# **OmniVista 3600 Air Manager 8.2**

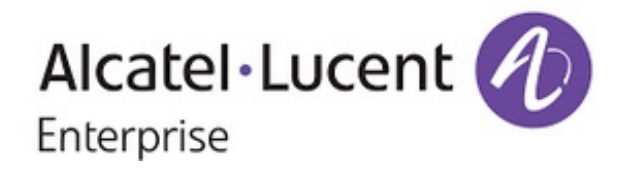

### **Copyright**

© 2016 Alcatel-Lucent. All rights reserved.

Specifications in this manual are subject to change without notice.

Originated in the USA.

AOS-W, Alcatel 4302, Alcatel 4304, Alcatel 4306, Alcatel 4308, Alcatel 4324, Alcatel 4504, Alcatel 4604, Alcatel 4704, Alcatel 6000, OAW-AP41, OAW-AP68, OAW-AP60/61/65, OAW-AP70, OAW-AP80, OAW-AP92/93, OAW-AP105, OAW-AP120/121, OAW-AP124/125, OAW-AP175, OAW-IAP92/93/105, OAW-RAP2, OAW-RAP5, and Omnivista 3600 Air Manager are trademarks of Alcatel-Lucent in the United States and certain other countries.

Any other trademarks appearing in this manual are the property of their respective companies. Includes software from Litech Systems Design. The IF-MAP client library copyright 2011 Infoblox, Inc. All rights reserved. This product includes software developed by Lars Fenneberg et al.

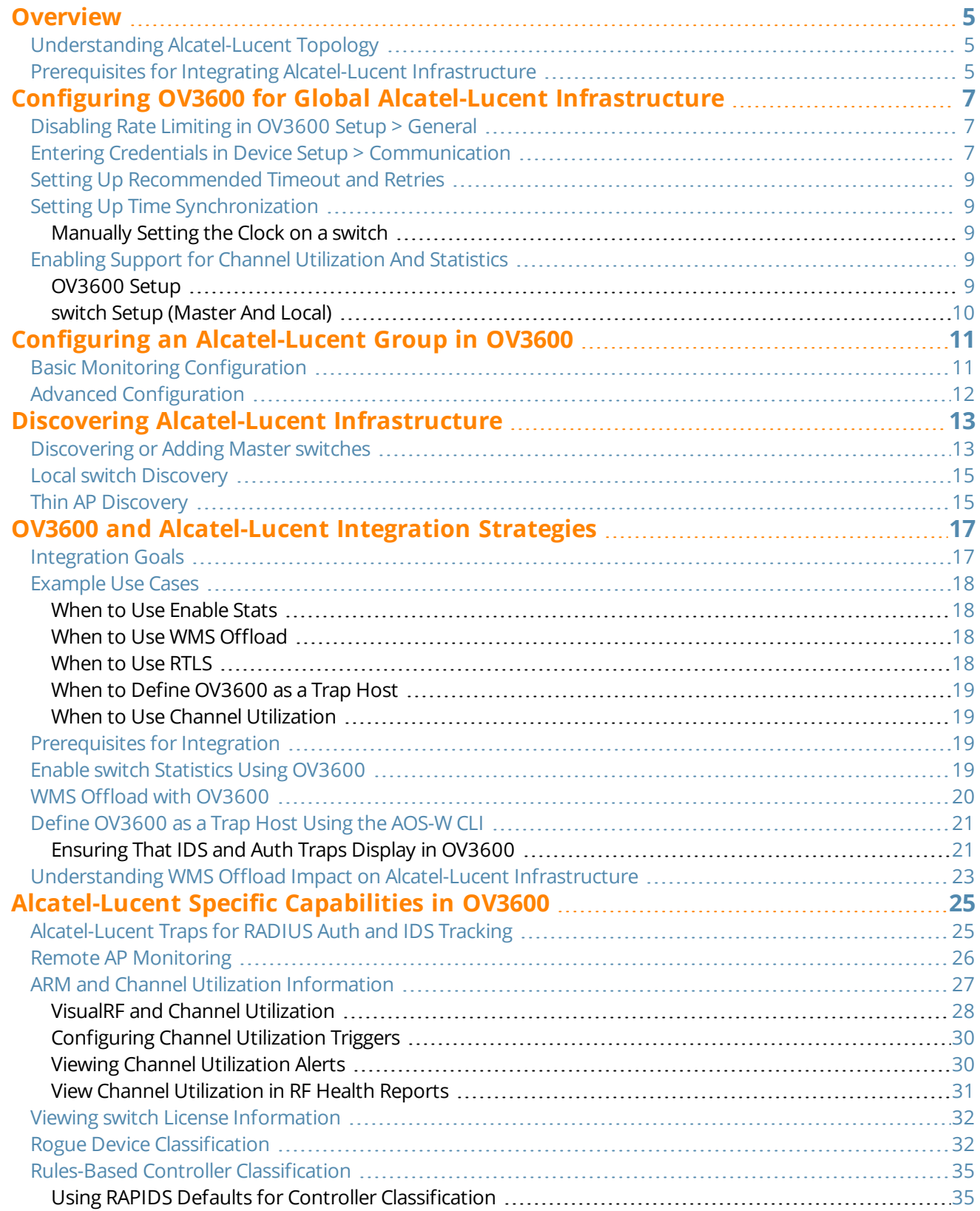

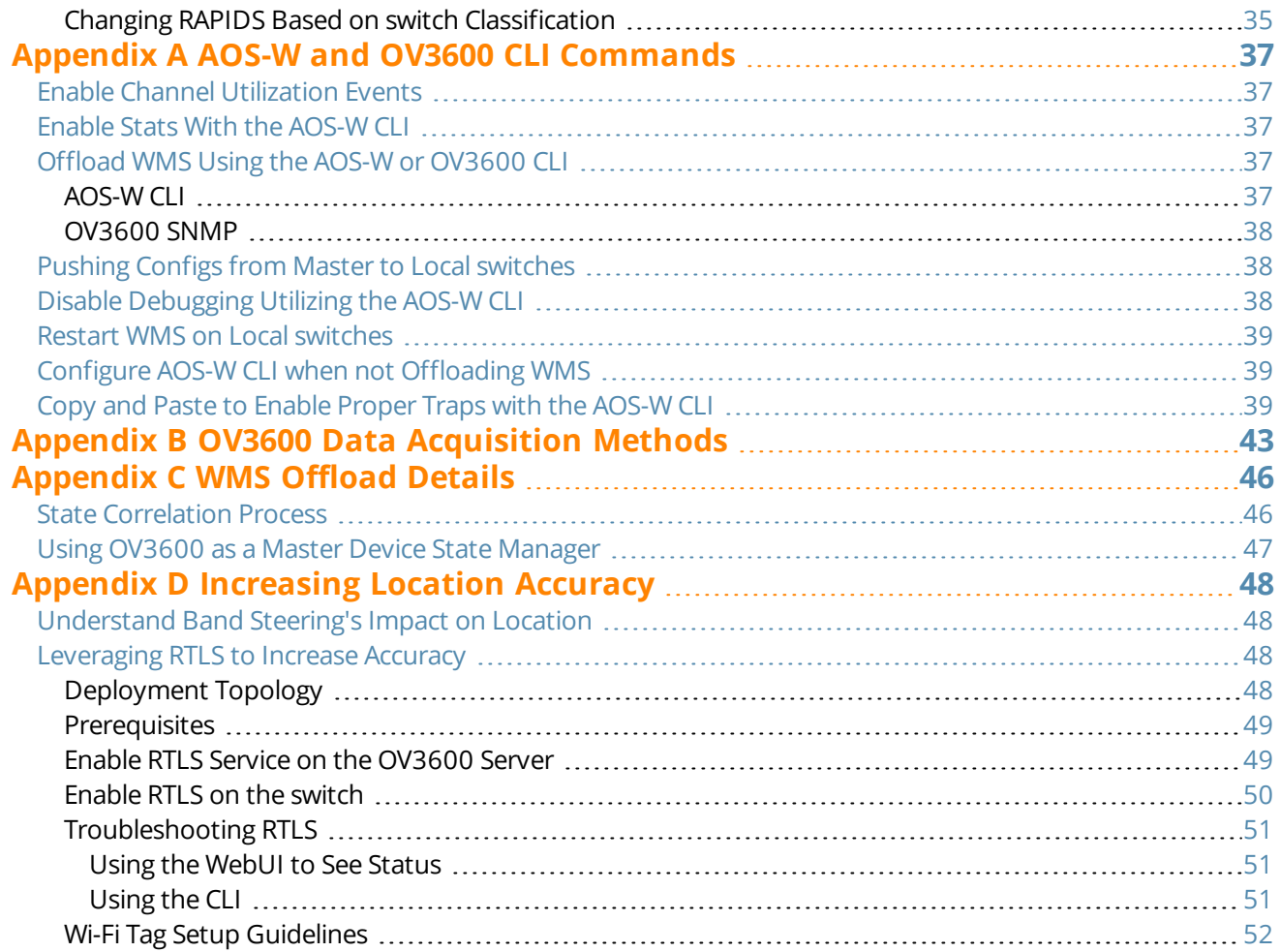

<span id="page-4-0"></span>This document provides best practices for leveraging OmniVista 3600 Air Manager to monitor and manage your Alcatel-Lucent infrastructure, which provides a wealth of functionality such as firewall, VPN, remote AP, IDS, IPS, and ARM, as well as an abundance of statistical information.

Follow the simple guidelines in this document to garner the full benefit of your Alcatel-Lucent infrastructure.

This overview chapter contains the following topics:

- **•** ["Understanding](#page-4-1) Alcatel-Lucent Topology" on page 5
- "Prerequisites for Integrating Alcatel-Lucent [Infrastructure](#page-4-2) " on page 5

# <span id="page-4-1"></span>Understanding Alcatel-Lucent Topology

<span id="page-4-3"></span>[Figure](#page-4-3) 1 depicts a typical master-local deployment for OmniVista 3600 Air Manager:

#### **Figure 1:** *Typical Alcatel-Lucent Deployment*

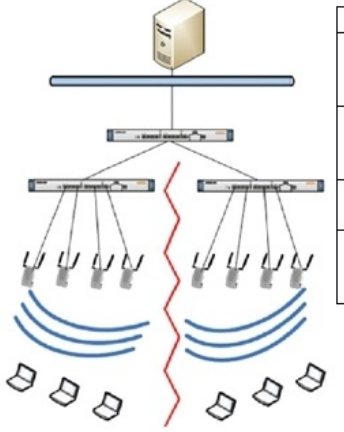

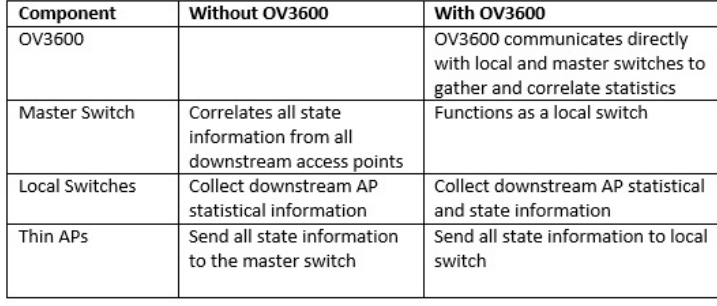

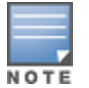

Thereshould never be a local switch managed by an OV3600 server whose master switch is also not under management.

# <span id="page-4-2"></span>Prerequisites for Integrating Alcatel-Lucent Infrastructure

You will need the following information to monitor and manage your Alcatel-Lucent infrastructure:

- SNMP community string (monitoring and discovery)
- <sup>l</sup> Telnet/SSH credentials (configuration only)
- **Enable** password (configuration only)

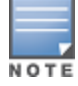

Without proper Telnet/SSH credentials, OV3600 will not be able to acquire license and serial information from switches.

- SNMPv3 credentials are required for Wireless LAN Management System (WMS) Offload:
	- <sup>n</sup> Username
- Auth password
- **Privacy password**
- $A$ uth protocol

<span id="page-6-0"></span>This section explains how to configure OV3600 to globally manage your Alcatel-Lucent infrastructure.

- ["Disabling](#page-6-1) Rate Limiting in OV3600 Setup > General" on page 7
- <sup>l</sup> "Entering Credentials in Device Setup > [Communication"](#page-6-2) on page 7
- <sup>l</sup> "Setting Up [Recommended](#page-8-0) Timeout and Retries" on page 9
- **"Setting Up Time [Synchronization"](#page-8-1) on page 9**
- <sup>l</sup> "Enabling Support for Channel [Utilization](#page-8-3) And Statistics" on page 9

# <span id="page-6-1"></span>Disabling Rate Limiting in OV3600 Setup > General

The SNMP Rate Limiting for Monitored Devices option adds a small delay between each SNMP GET request, which results in the actual polling intervals that are longer than what is configured. For example, setting a tenminute polling interval will result in an actual 12-minute polling interval. Disabling rate limiting is recommended in most cases.

To disable rate limiting in OV3600, follow these steps:

- 1. Navigate to **OV3600 Setup > General**.
- 2. Locate the **Performance** section.
- 3. In the **SNMP Rate Limiting for Monitored Devices** field, select **No**, as shown in [Figure](#page-6-3) 2.
- <span id="page-6-3"></span>4. Click **Save**.

#### **Figure 2:** *SNMP Rate Limiting in OV3600 Setup > General > Performance*

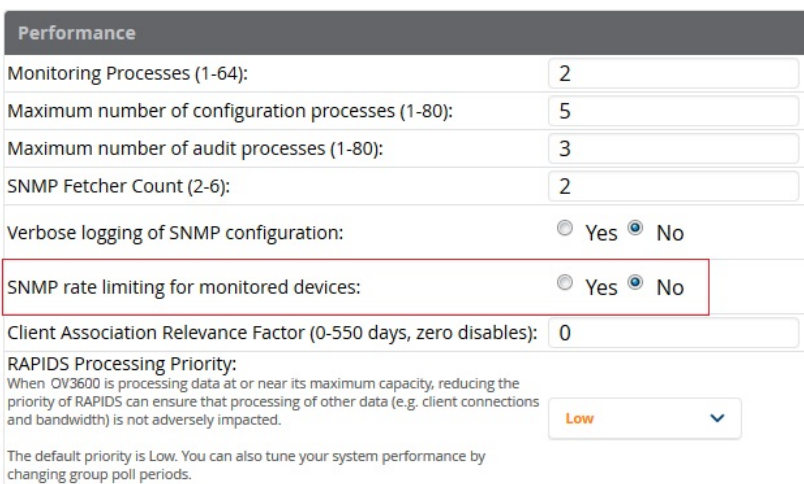

# <span id="page-6-2"></span>Entering Credentials in Device Setup > Communication

OV3600 requires several credentials to properly interface with Alcatel-Lucent devices. To enter these credentials, follow these steps:

- 1. Navigate to **Device Setup > Communication**.
- 2. In the **Default Credentials** section, select the **Edit** link next to **Alcatel-Lucent**. The page illustrated in [Figure](#page-7-0) [3](#page-7-0) appears.

#### 3. Enter the **SNMP Community String**.

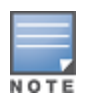

Besure to note the community string because it must match the SNMP trap community string, which is configured later in this document.

<span id="page-7-0"></span>**Figure 3:** *Credentials in Device Setup > Communication*

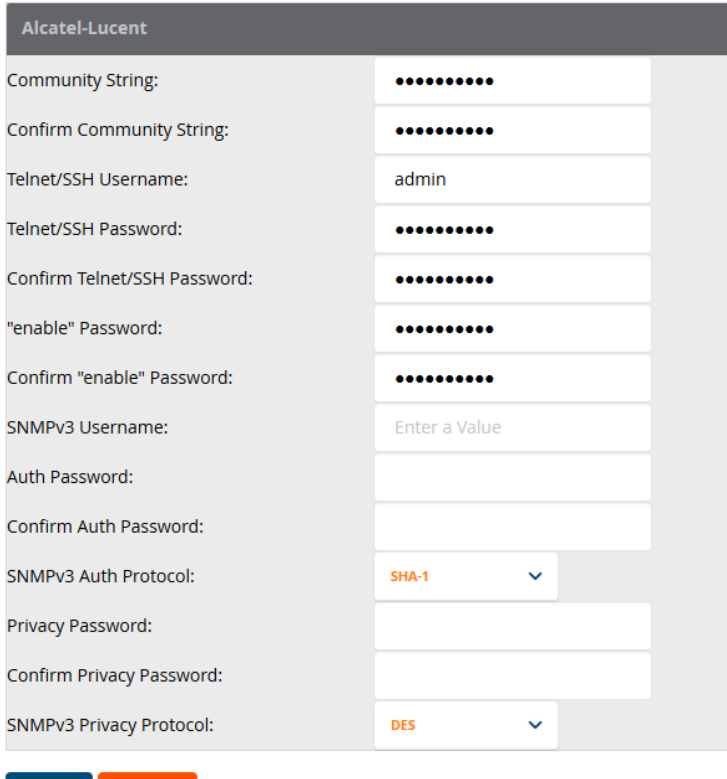

- 4. Enter the required information for configuration and basic monitoring:
	- Telnet/SSH username

Cancel

Save

- Telnet/SSH password
- Enable mode password
- 5. Enter the required data for WMS Offload:
	- SNMPv3 username
	- Authentication password
	- **•** SNMPv3 authentication protocol (must be **SHA-1**)
	- Privacy password
	- <sup>l</sup> SNMPv3 privacy protocol (must be **DES**)

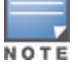

The authentication and privacy protocols must be SHA-1 and DES for WMS Offload to work correctly.

- - 6. Click **Save**.

# <span id="page-8-0"></span>Setting Up Recommended Timeout and Retries

- 1. In the **Device Setup > Communication** page, locate the **SNMP Setting** section.
- 2. Change the **SNMP Timeout** setting to a value or either **3**, **4**, or **5**. This is the number of seconds that OV3600 will wait for a response from a device after sending an SNMP request, so a smaller number is more ideal.
- 3. Change the **SNMP Retries** value to **10**. This value represents the number of times OV3600 tries to poll a device when it does not receive a response within the SNMP Timeout Period or the Group's Missed SNMP Poll Threshold setting (1-100).

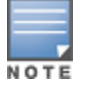

Althoughthe upper limit for this value is 40, some SNMP libraries still have a hard limit of 20 retries. In these cases,any retry value that is set above 20 will still stop at 20.

#### **Figure 4:** *Timeout settings in Device Setup > Communication*

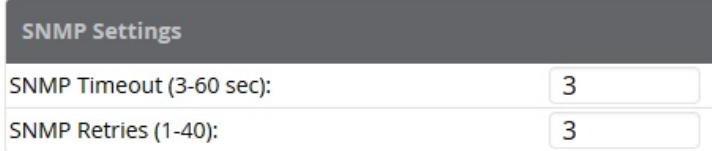

4. Click **Save** when you are done.

# <span id="page-8-1"></span>Setting Up Time Synchronization

You can set the clock on a switch manually or by configuring the switch to use a Network Time Protocol (NTP) server to synchronize its system clock with a central time source.

### <span id="page-8-2"></span>**Manually Setting the Clock on a switch**

You can use either the WebUI or CLI to manually set the time on the switch's clock.

- 1. Navigate to the **Configuration > Management > Clock** page.
- 2. Under **switch Date/Time**, set the date and time for the clock.
- 3. Under **Time Zone**, enter the name of the time zone and the offset from Greenwich Mean Time (GMT).
- 4. To adjust the clock for daylight savings time, click **Enabled** under Summer Time. Additional fields appear that allow you to set the offset from UTC and the start and end recurrences.
- 5. Click **Apply**.

# <span id="page-8-3"></span>Enabling Support for Channel Utilization And Statistics

To enable support for channel utilization statistics, your OV3600 server and Alcatel-Lucent AOS-W and Alcatel-Lucent Instant devices must be running the following versions of software:

- **OmniVista 3600 Air Manager 7.6 or later**
- **Alcatel-Lucent AOS-W 6.0.1 or later**
- Alcatel-Lucent Instant 3.3 or later

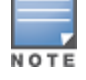

Devices running AOS-W 6.0.1 can report RF utilization metrics, but AOS-W 6.1 or later is necessary to also obtain classified interferer information.

### <span id="page-8-4"></span>**OV3600 Setup**

1. Navigate to **OV3600 Setup > General**.

- 2. In the **Additional OV3600 Services** section, set **Enable AMON Data Collection** to **Yes**, and set **Prefer AMON vs SNMP Polling** to **Yes**.
- 3. Click **Save**.

**Figure 5:** *AMON Data Collection Setting in OV3600 Setup > General*

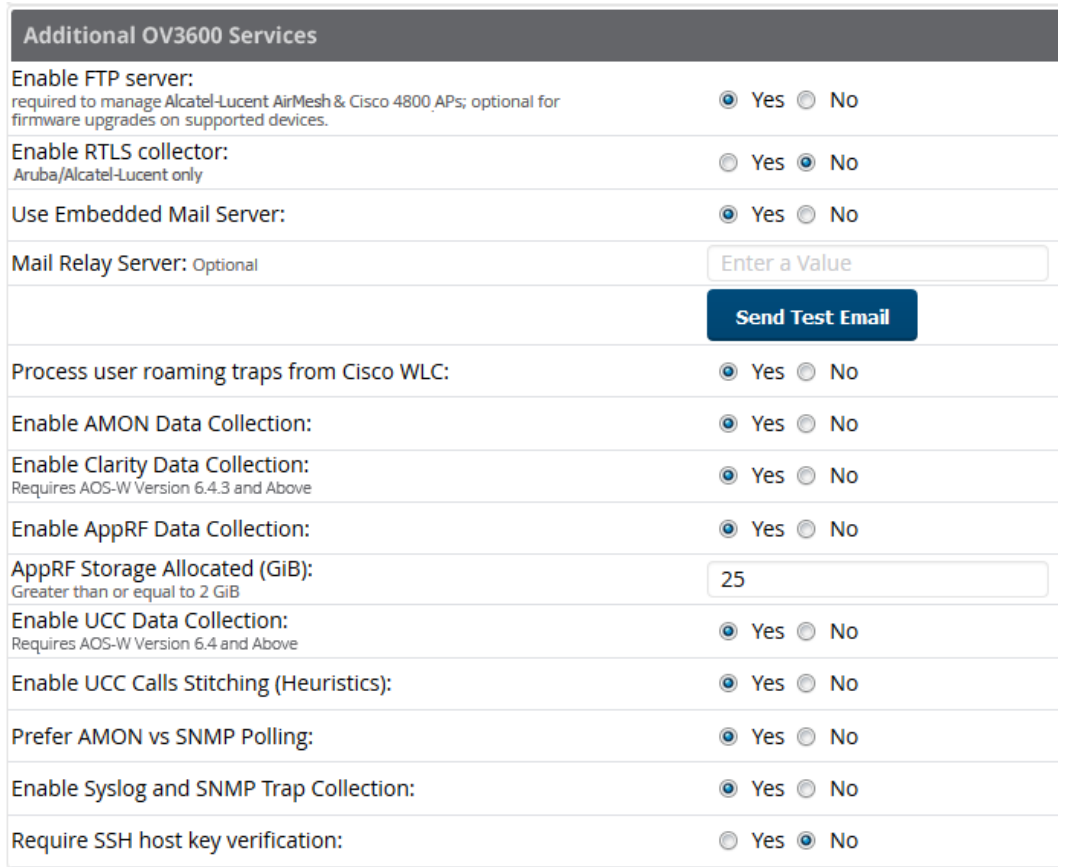

### <span id="page-9-0"></span>**switch Setup (Master And Local)**

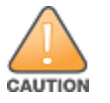

Enabling these commands on AOS-W versions prior to 6.0.1.0 can result in performance issues on the switch. If you are running previous firmware versions such as AOS-W 6.0.0.0, you should upgrade to AOS-W 6.0.1 (to obtain RF utilization metrics) or 6.1 (to obtain RF utilization *and* classified interferer information) before you enter this command.

The following commands are for AOS-W versions 6.3.1 and later. To get the commands for other versions of AOS-W, refer to the *Command-Line Interface Reference Guide* for that version.

Use SSH to access the switch's command-line interface, enter **enable** mode, and issue the following commands:

```
(switch-Name) # configure terminal
Enter Configuration commands, one per line. End with CNTL/Z
(switch-Name) (config) # mgmt-server type ov3600 primary-server <OV3600-IP>
(switch-Name) (config) # mgmt-server profile <profile-name>
(switch-Name) (config) # write mem
```
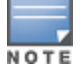

You can add up to four < OV3600-IP> addresses.

<span id="page-10-0"></span>It is prudent to establish one or more Alcatel-Lucent Groups within OV3600. During the discovery process you will move new discovered switches into this group.

This section contains the following topics:

- **•** "Basic Monitoring [Configuration"](#page-10-1) on page 11
- <sup>"</sup>Advanced [Configuration](#page-11-0)" on page 12

# <span id="page-10-1"></span>Basic Monitoring Configuration

- 1. Navigate to **Groups > List**.
- 2. Select **Add**.
- 3. Enter a **Name** that represents the Alcatel-Lucent device infrastructure from a security, geographical, or departmental perspective and select **Add**.
- 4. You will be redirected to the **Groups > Basic** page for the Group you just created. On this page you will need to verify and/or change the following Alcatel-Lucent-specific settings.
	- a. Find the **SNMP Polling Periods** section of the page, as illustrated in [Figure](#page-11-1) 6.
	- b. Verify that the **Override Polling Period for Other Services** option is set to **Yes.**
	- c. Verify that **Client Data Polling Period** is set to 10 minutes. Do not configure this interval lower than 5 minutes.

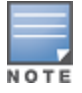

Enablingthe SNMP Rate Limiting for Monitored Devices option in the previous chapter adds a small delay between each SNMP Get request, thus the actual polling interval is 12 minutes for 10 minute polling interval.

- d. Verify that the **Device-to-Device Link Polling Period** option is set to **30 minutes**.
- e. Verify that the **Rogue AP and Device Location Data Polling Period** option is set to **30 minutes**.

#### <span id="page-11-1"></span>**Figure 6:** *SNMP Polling Periods section of Groups > Basic*

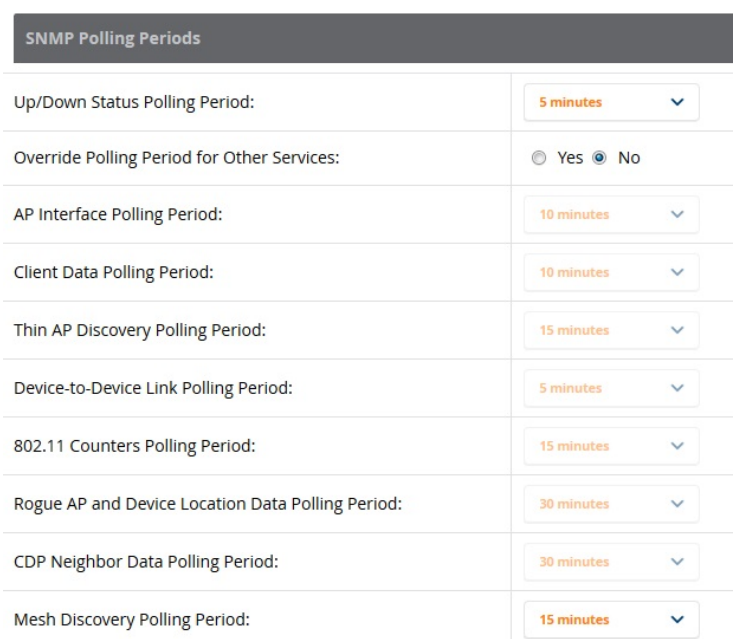

- 5. Locate the Aruba/Alcatel-Lucent section of this page. See [Figure](#page-11-2) 7.
- <span id="page-11-2"></span>6. Configure the proper **SNMP Version** for monitoring the Alcatel-Lucent infrastructure.

#### **Figure 7:** *Group SNMP Version for Monitoring*

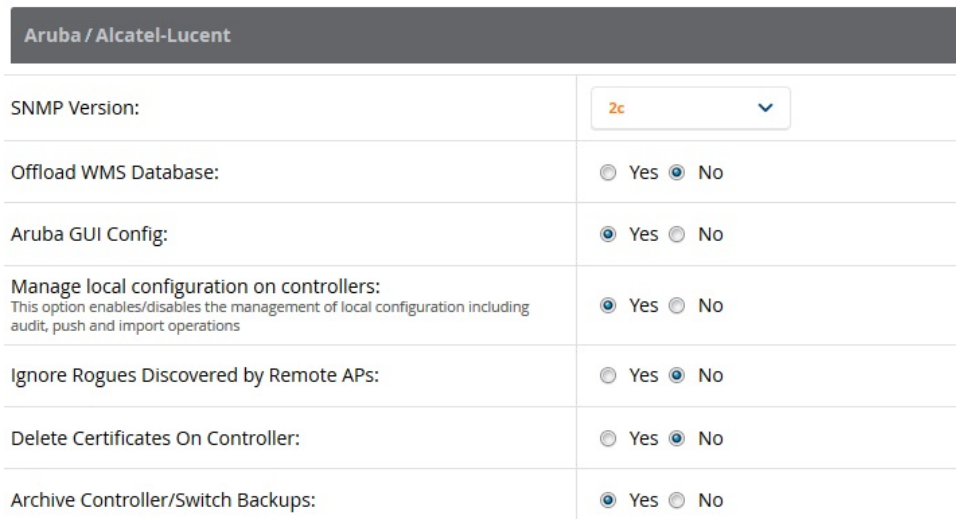

### 7. Click **Save and Apply** when you are done.

# <span id="page-11-0"></span>Advanced Configuration

Refer to the *OmniVista 3600 Air Manager 8.2 Controller Configuration Guide* for detailed instructions.

<span id="page-12-0"></span>OV3600 utilizes the Alcatel-Lucent topology to efficiently discover downstream infrastructure. This section guides you through the process of discovering and managing your Alcatel-Lucent device infrastructure.

Refer to the following earlier sections in this document before attempting discovery:

- "Configuring OV3600 for Global Alcatel-Lucent [Infrastructure"](#page-6-0) on page 7
- "Configuring [an Alcatel-Lucent](#page-10-0) Group in OV3600" on page 11

The following topics in this chapter walk through the basic procedure for discovering and managing Alcatel-Lucent infrastructure:

- ["Discovering](#page-12-1) or Adding Master switches" on page 13
- "Local switch [Discovery"](#page-14-0) on page 15
- "Thin AP [Discovery"](#page-14-1) on page 15

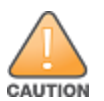

Always add one switch and its affiliated Thin APs into management or monitoring mode in a serial fashion, one at a time. Adding new devices is a very CPU intensive process for OV3600 and can quickly overwhelm all of the processing power of the server if hundreds of Thin APs are added (migrated from New to Managed or Monitoring) simultaneously.

# <span id="page-12-1"></span>Discovering or Adding Master switches

Scan networks containing Alcatel-Lucent master switches from the **Device Setup > Discover** page, or manually enter the master switch by following these steps in the **Device Setup > Add** page:

- 1. Select the **Alcatel-Lucent** OmniSwitch type and select **Add**. The page illustrated on [Figure](#page-13-0) 8 appears.
- 2. Enter the **Name** and the **IP Address** for the switch.
- 3. Enter **SNMP Community String**, which is required field for device discovery.

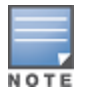

Besure to note the community string because it must match the SNMP trap community string, which is configured later in this document.

#### <span id="page-13-0"></span>**Figure 8:** *Alcatel-Lucent Credentials in Device Setup > Add*

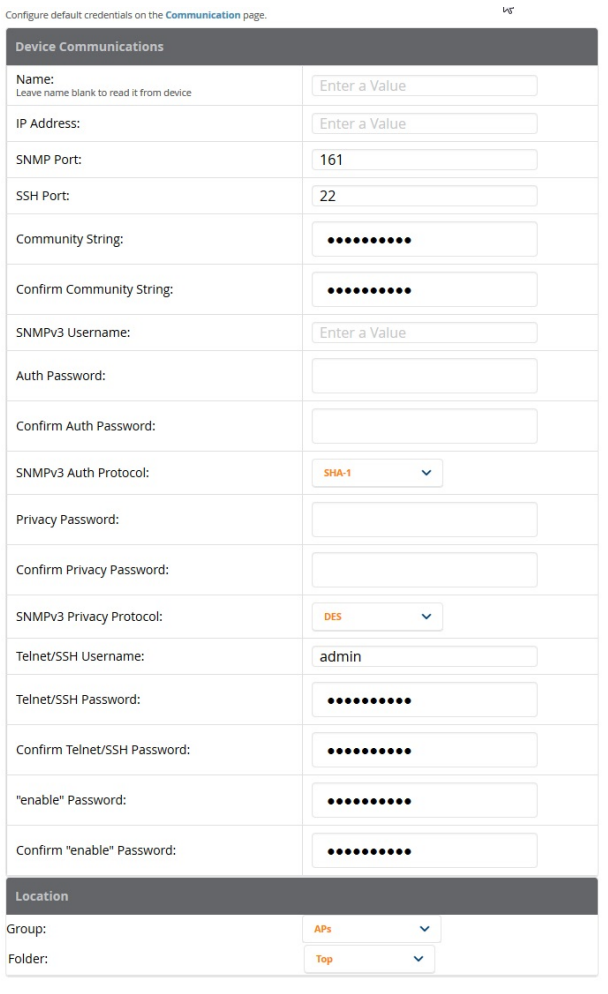

 $\hfill\Box$  Update group settings based on this device's current configuration

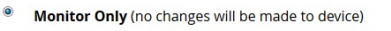

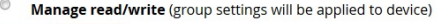

Add Cancel

- 4. Enter the required fields for configuration and basic monitoring:
	- Telnet/SSH Username
	- Telnet/SSH password
	- enable password
- 5. Enter the required fields for WMS Offload
	- SNMPv3 Authentication Protocol (must be SHA-1)
	- SNMPv3 Privacy Protocol (must be DES)
	- $\blacksquare$  SNMPv3 Username
	- **E** Authentication Password
	- Privacy Password

The protocols for SNMPv3 Auth and SNMPv3 Privacy must be SHA-1 and DES in order for WMS Offload to work.

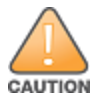

If you are using SNMPv3, and the switch's date/time is incorrect, the SNMP agent will not respond to SNMP requests fromthe OV3600 SNMP manager. This will result in the switch and all of its downstream access points showing as Downin OV3600.

- 6. Assign the switch to a Group and Folder.
- 7. Ensure that the **Monitor Only** option is selected.

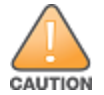

If you select Manage read/write, OV3600 will push the group setting configuration, and existing device configurations will be deleted/overwritten.

- 8. Select **Add**.
- 9. Navigate to the **APs/Devices > New** page.
- 10.Select the Alcatel-Lucent master switch you just added from the list of new devices.
- 11.Ensure **Monitor Only** option is selected.

12.Select **Add**.

# <span id="page-14-0"></span>Local switch Discovery

Local switches are added to OV3600 via the master switch by a discovery scan, or manually added in **Device Setup > Add**. After waiting for the Thin AP Polling Period interval or executing a Poll Now command from the **APs/Devices > Monitor** page, the local switches will appear on the **APs/Devices > New** page.

Add the local switch to the Group defined previously. Within OV3600, local switches can be split away from the master switch's Group.

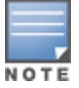

Local switch Discovery/monitoring may not work as expected if OV3600 is unable to communicate directly with thetarget device. Be sure and update any ACL/Firewall rules to allow OV3600 to communicate with your network equipment.

# <span id="page-14-1"></span>Thin AP Discovery

Thin APs are discovered via the local switch. After waiting for the Thin AP Polling Period or executing a Poll Now command from the **APs/Devices > Monitor** page, thin APs will appear on the **APs/Devices > New** page.

Add the thin APs to the Group defined previously. Within OV3600, thin APs can be split away from the switch's Group. You can split thin APs into multiple Groups if required.

<span id="page-16-0"></span>This section describes strategies for integrating OV3600 and Alcatel-Lucent devices and contains the following topics:

- **•** ["Integration](#page-16-1) Goals" on page 17
- ["Example](#page-17-0) Use Cases" on page 18
- **•** ["Prerequisites](#page-18-2) for Integration" on page 19
- **•** "Enable switch Statistics Using [OV3600"](#page-18-3) on page 19
- <sup>l</sup> "WMS Offload with [OV3600"](#page-19-0) on page 20
- "Define [OV3600](#page-20-0) as a Trap Host Using the AOS-W CLI" on page 21
- ["Understanding](#page-22-0) WMS Offload Impact on Alcatel-Lucent Infrastructure" on page 23

# <span id="page-16-1"></span>Integration Goals

<span id="page-16-2"></span>[Table](#page-16-2) 1 summarizes the types of integration goals and strategies for meeting them in certain architectural contexts:

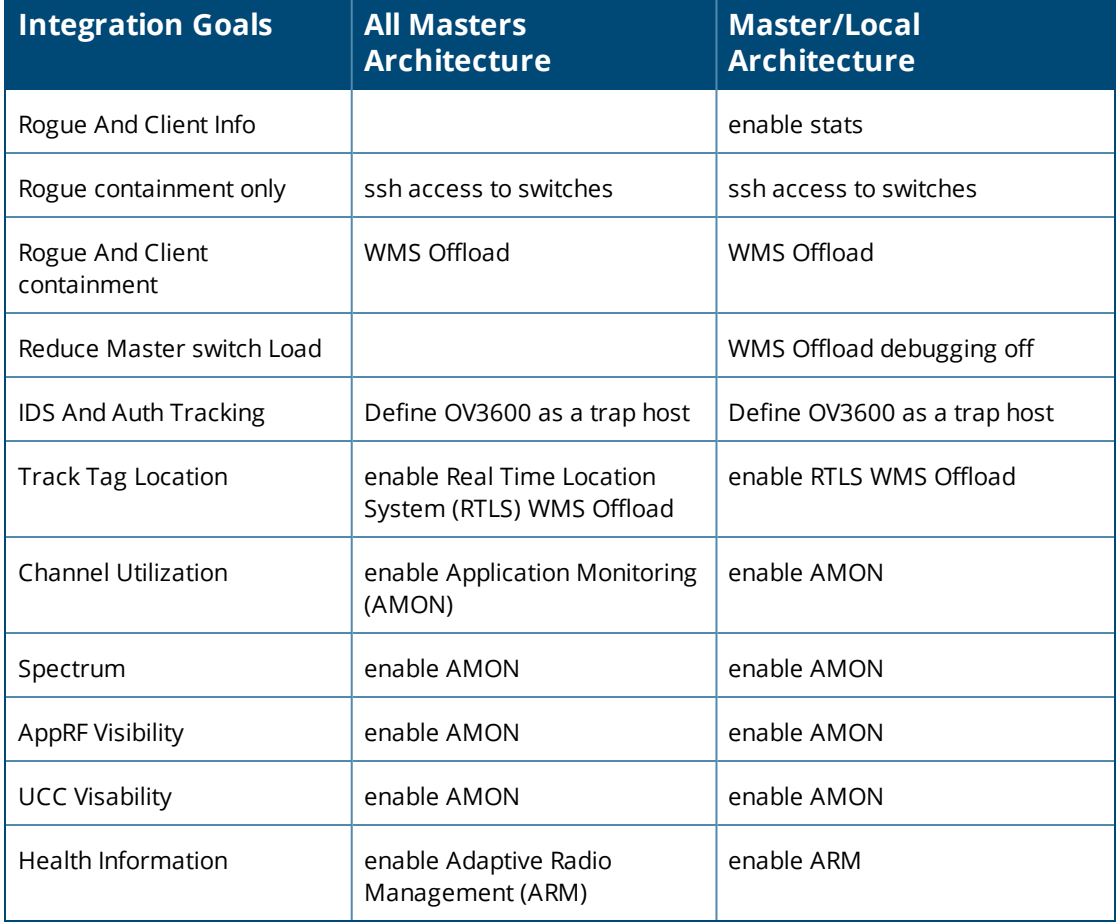

**Table 1:** *Integration Goals in All Masters or Master/Local Architectures*

Key integration points to consider include the following:

- IDS Tracking does not require WMS Offload in an all-master or master/local environment.
- **IDS Tracking does require enable stats in a master/local environment.**
- **WMS Offload will hide the Security Summary tab on master switch's web interface.**
- WMS Offload encompasses enable stats or enable stats is a subset of WMS Offload.
- Unless you enable stats on the local switches in a master/local environment, the local switches do not populate their MIBs with any information about clients or rogue devices discovered/associated with their APs. Instead the information is sent upstream to master switch.

### <span id="page-17-0"></span>Example Use Cases

The following are example use cases of integration strategies:

- "When to Use [Enable](#page-17-1) Stats" on page 18
- "When to Use WMS [Offload"](#page-17-2) on page 18
- ["When](#page-17-3) to Use RTLS" on page 18
- "When to Define [OV3600](#page-18-0) as a Trap Host" on page 19
- "When to Use Channel [Utilization"](#page-18-1) on page 19

### <span id="page-17-1"></span>**When to Use Enable Stats**

You want to pilot OV3600, and you do not want to make major configuration changes to their infrastructure or manage configuration from OV3600.

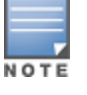

EnableStats still pushes a small subset of commands to the switches via SSH.

See "Enable switch Statistics Using [OV3600"](#page-18-3) on page 19.

### <span id="page-17-2"></span>**When to Use WMS Offload**

- You have older Alcatel-Lucent infrastructure in a master/local environment and the master switch is fully taxed. Offloading WMS will increase the capacity of the master switch by offloading statistics gathering requirements and device classification coordination to OV3600.
- You want to use OV3600 to distribute client and rogue device classification amongst multiple master switches in a master/local environment or in an All-Masters environment.
- $\bullet$  See the following topics:
	- "WMS Offload with [OV3600"](#page-19-0) on page 20
	- ["Understanding](#page-22-0) WMS Offload Impact on Alcatel-Lucent Infrastructure" on page 23
	- **No. 25 The WMS Offload [Details"](#page-45-0) on page 46**

### <span id="page-17-3"></span>**When to Use RTLS**

- $\bullet$  A hospital wants to achieve very precise location accuracy (5 -15 feet) for their medical devices which are associating to the WLAN.
- You want to locate items utilizing Wi-Fi Tags.

NOTE

RTLS can negatively impact your OV3600 server's performance.

• See ["Leveraging](#page-47-2) RTLS to Increase Accuracy" on page 48.

### <span id="page-18-0"></span>**When to Define OV3600 as a Trap Host**

- You want to track IDS events within the OV3600 UI.
- You are in the process of converting their older third-party WLAN devices to Alcatel-Lucent devices and want a unified IDS dashboard for all WLAN infrastructure.
- You want to relate Auth failures to a client device, AP, Group of APs, and switch. OV3600 provides this unique correlation capability.

See "Define [OV3600](#page-20-0) as a Trap Host Using the AOS-W CLI" on page 21.

### <span id="page-18-1"></span>**When to Use Channel Utilization**

 $\bullet$  You have a minimum version of AOS-W 6.1.0.0.

### <span id="page-18-2"></span>Prerequisites for Integration

If you have not discovered the Alcatel-Lucent infrastructure or configured credentials, refer to the previous chapters of this book:

- <span id="page-18-4"></span>• "Configuring OV3600 for Global Alcatel-Lucent [Infrastructure"](#page-6-0) on page 7
- <sup>l</sup> "Configuring [an Alcatel-Lucent](#page-10-0) Group in OV3600" on page 11
- <sup>l</sup> "Discovering Alcatel-Lucent [Infrastructure"](#page-12-0) on page 13

# <span id="page-18-3"></span>Enable switch Statistics Using OV3600

To enable stats on the Alcatel-Lucent switches, follow these steps:

- 1. Navigate to **OV3600 Setup > General** and locate the **Device Configuration** section.
- 2. Set the **Allow WMS Offload Configuration in Monitor-Only Mode** field to **Yes**, as shown in [Figure](#page-18-4) 9:

**Figure 9:** *WMS Offload Configuration in OV3600 Setup > General*

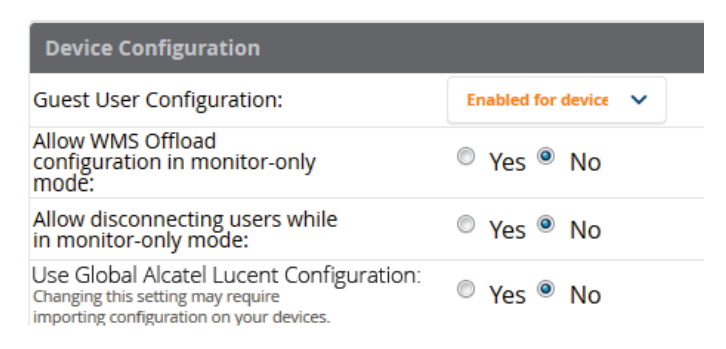

- 3. Navigate to **Groups > Basic** for the group that contains your Alcatel-Lucent switches.
- 4. Locate the Alcatel-Lucent section on the page.
- 5. Set the **Offload WMS Database** field to **No,** as shown in [Figure](#page-19-1) 10:

#### <span id="page-19-1"></span>**Figure 10:** *Offload WMS Database field in Groups > Basic*

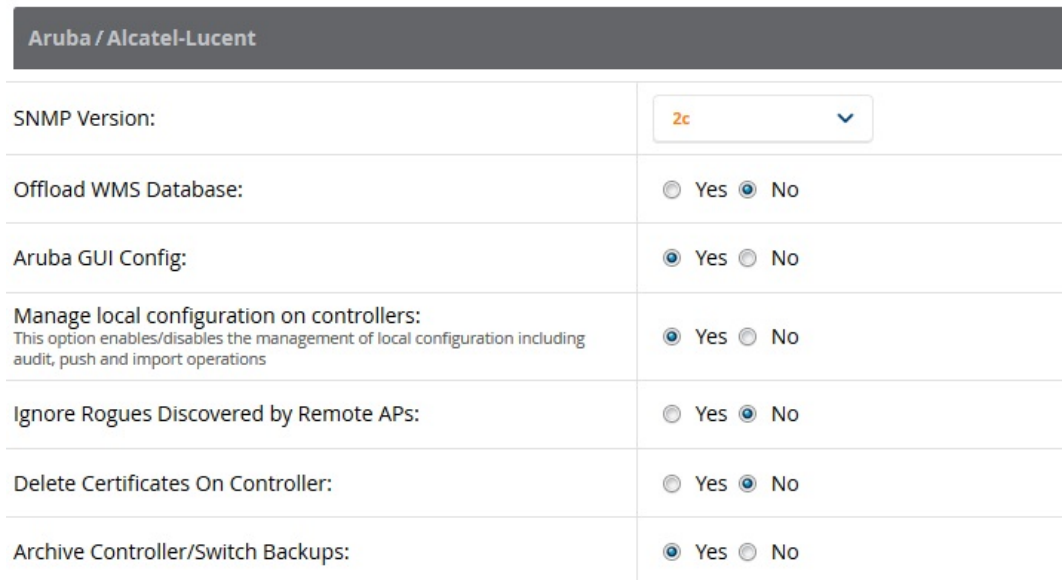

#### 6. Select **Save and Apply**.

#### 7. Select **Save**.

This will push a set of commands via SSH to all Alcatel-Lucent local switches. OV3600 must have read/write access to the switches in order to push these commands.

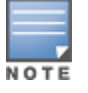

This process will not reboot your switches.

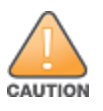

If you do not follow the above steps, local switches will not be configured to populate statistics. This decreases OV3600's capability to trend client signal information and to properly locate devices. See ["AOS-W](#page-36-4) CLI" on page 37 for informationabout how to utilize the AOS-W CLI to enable stats on Alcatel-Lucent infrastructure.

If your credentials are invalid or the changes are not applied to the switch, error messages will display on the switch's **APs/Devices > Monitor** page under the **Recent Events** section. If the change fails, OV3600 does not audit these setting (display mismatches) and you will need to apply to the switch by hand. See ["AOS-W](#page-36-4) CLI" on [page](#page-36-4) 37 for detailed instructions.

These are the commands pushed by OV3600 while enabling WMS Offload. Do not enter these commands:

```
configure terminal
no mobility-manager <Active WMS IP Address>
wms
general collect-stats enable
stats-update-interval 120
show wms general
write mem
```
# <span id="page-19-0"></span>WMS Offload with OV3600

To offload WMS on the Alcatel-Lucent switches using OV3600:

1. In **OV3600 Setup > General**, locate the **Device Configuration** section and enable or disable **Allow WMS Offload Configuration in Monitor-Only Mode.**

- 2. Select **Save and Apply**. This will push a set of commands via SSH to all Alcatel-Lucent master switches. If the switch does not have an SNMPv3 user that matches the OV3600 database it will automatically create a new SNMPv3 user. OV3600 must have read/write access to the switches to push these commands
- 3. Navigate to **Groups > Basic** and locate the **Alcatel-Lucent** section.
- 4. Set the **Offload WMS Database** field to **Yes**.

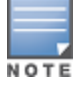

Thisprocess will not reboot your switches. See "AOS-W and OV3600 CLI [Commands"](#page-36-0) on page 37 for informationon how to utilize the AOS-W CLI to enable stats for WMS Offload.

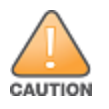

The SNMPv3 user's Auth Password and Privacy Password must be the same.

#### Do not enter these commands; these are pushed by OV3600 while enabling WMS Offload.

```
configure terminal
mobility-manager <OV3600 IP> user <OV3600 SNMPv3 User Name> <OV3600 Auth/Priv PW>
stats-update-interval 120
write mem
```
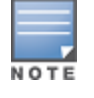

OV3600 will configure SNMPv2 traps with the **mobile manager** command.

# <span id="page-20-0"></span>Define OV3600 as a Trap Host Using the AOS-W CLI

To ensure the OV3600 server is defined as a trap host, access the command line interface of each switch (master and local), enter enable mode, and issue the following commands:

```
(switch-Name) # configure terminal
Enter Configuration commands, one per line. End with CNTL/Z
```

```
(switch-Name) (config) # snmp-server host <OV3600 IP ADDR> version 2c <SNMP Community String of
switch>
```
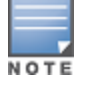

Ensurethe SNMP community matches those that were configured in ["Configuring](#page-6-0) OV3600 for Global Alcatel-Lucent Infrastructure" on page 7.

```
(switch-Name) (config) # snmp-server trap source <switch-IP>
(switch-Name) (config) # write mem
```
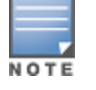

OV3600 supports SNMP v2 traps and SNMP v3 informs in AOS-W 3.4 and higher. SNMP v3 traps are not supported.

### <span id="page-20-1"></span>**Ensuring That IDS and Auth Traps Display in OV3600**

Validate your AOS-W configuration by exiting the configure terminal mode and issue the following command:

(switch-Name) # **show snmp trap-list**

If any of the traps in the output of this command do not appear to be enabled, enter **configure terminal** mode and issue the following command:

(switch-Name) (config) # **snmp-server trap enable <TRAPS FROM LIST ABOVE>**

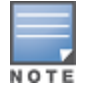

See["AOS-W](#page-36-4) CLI" on page 37 for the full command that can be copied and pasted directly into the AOS-W CLI.

#### (switch-Name) (config) # **write mem**

Ensure the source IP of the traps match the IP that OV3600 uses to manage the switch, see [Figure](#page-21-0) 11. Navigate to **APs/Devices > Monitor** to validate the IP address in the **Device Info** section.

<span id="page-21-0"></span>**Figure 11:** *Verify IP Address on APs/Devices > Monitor Page*

| <b>Device Info</b>      |                                        |                             |                          |                       |                        |        |           |
|-------------------------|----------------------------------------|-----------------------------|--------------------------|-----------------------|------------------------|--------|-----------|
| Status: Up (OK)         |                                        |                             |                          |                       |                        |        |           |
| Configuration: Good     |                                        |                             |                          |                       |                        |        |           |
| Firmware:               | 6.4.4.3                                | Licenses                    |                          |                       |                        |        |           |
| <b>Upstream Device:</b> | $\overline{\phantom{a}}$               | <b>Upstream Port:</b>       | ٠                        |                       |                        |        |           |
| Controller Role:        | Master                                 |                             |                          |                       |                        |        |           |
| Type:                   | Aruba 7220                             | Last Contacted:             | 1/22/2016 12:33 PM PST   | Uptime:               | 33 days 12 hrs 27 mins |        |           |
| <b>LAN MAC Address:</b> | 00:1A:1E:00:0E:28                      | Serial:                     | BB0000118                | 3.77 Mbps Good<br>115 |                        |        |           |
| Location:               | 1344-1 Rack 28                         | Contact:                    | $\overline{\phantom{a}}$ |                       |                        |        |           |
| IP Address:             | 10.11.0.11                             | APS:                        | 38                       | Clients:              | 115                    | Usage: | 3.77 Mbps |
| <b>VPN Sessions:</b>    | $\mathbf{0}$                           | <b>VPN Usage:</b>           | ٠                        |                       |                        |        |           |
| Quick Links:            | Open controller web UI<br>$\checkmark$ | Run command<br>$\checkmark$ |                          |                       |                        |        |           |

Verify that there is a SNMPv2 community string that matches the SNMP Trap community string on the switch.

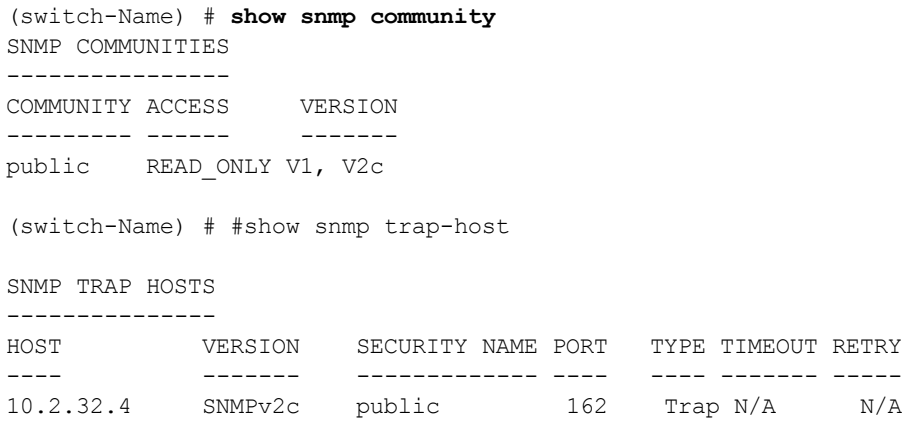

Verify that firewall port **162** (default) is **open** between OV3600 and the switch.

Validate that traps are making it into OV3600 by issuing the following commands from OV3600 command line.

[root@OV3600 ~]# **qlog enable snmp\_traps**

```
[root@OV3600 ~]# tail -f /var/log/ov3600_diag/snmp_traps
```

```
1241627740.392536 handle_trap|2009-05-06 09:35:40 UDP: [10.2.32.65]->[10.51.5.118]:-32737 sends
trap: DISMAN-EVENT-MIB::sysUpTimeInstance = Timeticks: (127227800) 14 days, 17:24:38.00 SNMPv2-
MIB::snmpTrapOID.0 = OID: SNMPv2-SMI::enterprises.14823.2.3.1.11.1.2.1106 SNMPv2-
SMI::enterprises.14823.2.3.1.11.1.1.60 = Hex-STRING: 07 D9 05 06 09 16 0F 00 2D 08 00 SNMPv2-
SMI::enterprises.14823.2.3.1.11.1.1.5.0 = Hex-STRING: 00 1A 1E 6F 82 D0 SNMPv2-
SMI::enterprises.14823.2.3.1.11.1.1.6.0 = STRING: Alcatel-Lucent-apSNMPv2-
SMI::enterprises.14823.2.3.1.11.1.1.1.0 = Hex-STRING: 00 1A 1E C0 2B 32 SNMPv2-
SMI::enterprises.14823.2.3.1.11.1.1.56.0 = INTEGER: 2 SNMPv2-
SMI::enterprises.14823.2.3.1.11.1.1.17.0 = STRING: Alcatel-Lucent-124-c0:2b:32 SNMPv2-
SMI::enterprises.14823.2.3.1.11.1.1.18.0 = INTEGER: 11 SNMPv2-
SMI::enterprises.14823.2.3.1.11.1.1.58.0 = STRING:
http://10.51.5.118/screens/wmsi/reports.html?mode=ap&bssid=00:1a:1e:6f:82:d0
```
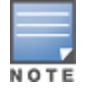

Youwill see many IDS and Auth Traps from this command. OV3600 only processes a small subset of these trapswhich display within OV3600. The traps that OV3600 does process are listed above.

We recommend that you disable qlogging after testing. Leaving it turned on can negatively impact OV3600 performance:

[root@OV3600 ~]# **qlog enable snmp\_traps**

# <span id="page-22-0"></span>Understanding WMS Offload Impact on Alcatel-Lucent Infrastructure

When offloading WMS, it is important to understand what functionality is migrated to OV3600 and what functionality is deprecated.

The following AOS-W tabs and sections are deprecated after offloading WMS:

- **Plan** The tab where floor plans are stored and heatmaps are generated. Before offloading WMS, ensure that you have exported floor plans from AOS-W and imported them into OV3600. All functionality within the Plan Tab is incorporated with the VisualRF module in OV3600.
- <sup>l</sup> **Dashboard > Security Summary** The **Security Summary** section ([Figure](#page-22-1) 12) disappears after offloading WMS. The data is still being processed by the master switch, but the summary information is not available. You must use OV3600 to view data for APs, clients and events in detail and summary from.
	- **n** OV3600 displays information on Rogue APs in the **RAPIDS > Overview** pages.
	- n Information on Suspected Rogue, Interfering and known interfering APs is available in OV3600 on each **APs/Devices > Manage** page.
	- <sup>n</sup> IDS events data and reports appear on OV3600's **Reports > Generated > IDS Events** page.

<span id="page-22-1"></span>**Figure 12:** *Security Summary on the Master switch*

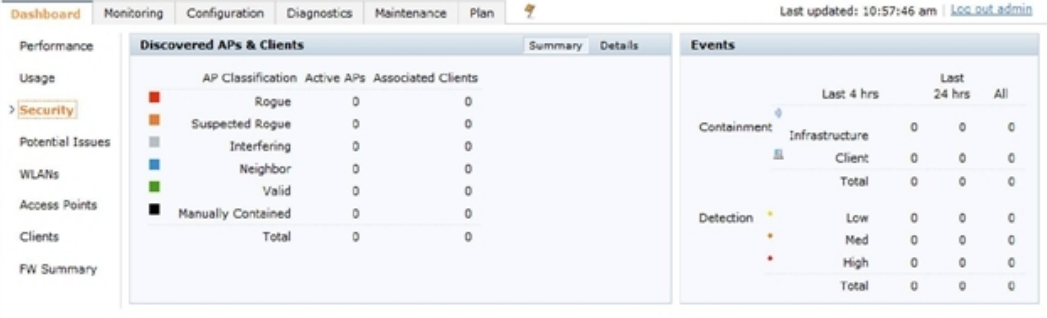

See "Rogue Device [Classification"](#page-31-1) on page 32 for more information about security, IDS, WIPS, WIDS, classification, and RAPIDS.

<span id="page-24-2"></span><span id="page-24-0"></span>This section discusses Alcatel-Lucent specific capabilities in OV3600 and contains the following topics:

- ["Alcatel-Lucent](#page-24-1) Traps for RADIUS Auth and IDS Tracking" on page 25
- "Remote AP [Monitoring"](#page-25-0) on page 26
- <sup>"</sup>ARM and Channel Utilization [Information"](#page-26-0) on page 27
- **"Viewing switch License [Information"](#page-31-0) on page 32**
- <sup>"</sup>Rogue Device [Classification"](#page-31-1) on page 32
- <sup>"</sup>Rules-Based Controller [Classification"](#page-34-0) on page 35

# <span id="page-24-1"></span>Alcatel-Lucent Traps for RADIUS Auth and IDS Tracking

The authentication failure traps are received by the OV3600 server and correlated to the proper switch, AP, and user.

View a list of recent RADIUS authentication issues by navigating to the **Home >Overview** page, and selecting the **RADIUS Issues** link in the **Alert Summary** table at the bottom of the page[.Figure](#page-24-2) 13 shows all authentication failures related to RADIUS data.

#### **Figure 13:** *RADIUS Issues Summary*

RADIUS Issues for devices in folder Top and subfolders | Return to Home Overview

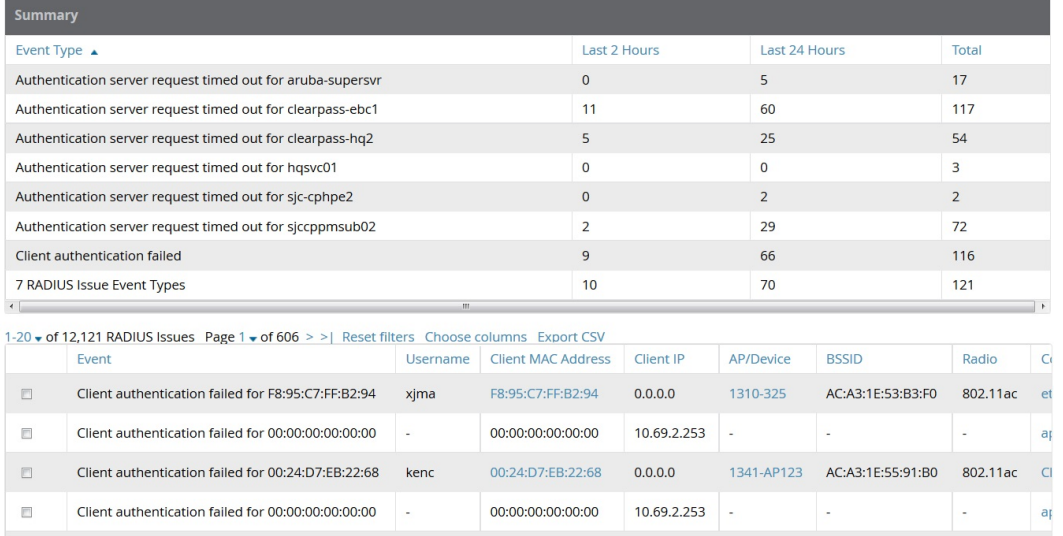

There are two ways to navigate to the list of recent IDS events. You can go to the **Home >Overview** page and select the **IDS Events** link in the **Alert Summary** table at the bottom of the page, or go directly to **RAPIDS > IDS Events**. The IDS Events Summary page includes a table that shows the numbers of events in each IDS category, as well as a sortable table of each event. (See [Figure](#page-25-1) 14.)

### <span id="page-25-1"></span>**Figure 14:** *IDS Events in OV3600*

IDS Events for devices in folder Top and subfolders | View all IDS Events

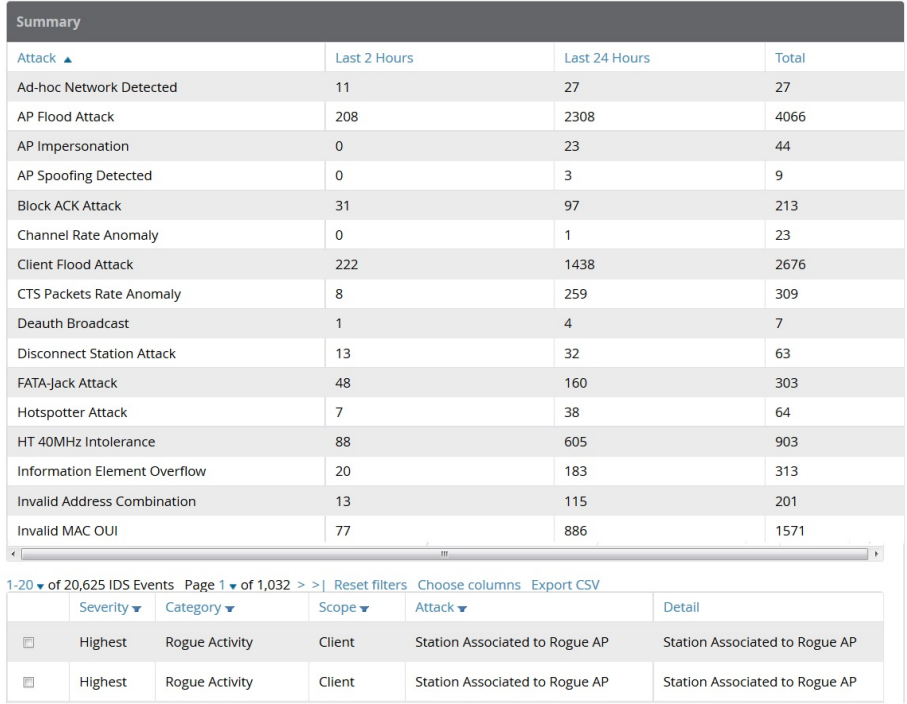

# <span id="page-25-0"></span>Remote AP Monitoring

To monitor remote APs, follow these steps:

- 1. From the **APs/Devices > List** page, filter on the **Remote Device** column to find remote devices.
- 2. To view detailed information about the remote device, select the device name. The page illustrated in [Figure](#page-26-1) [15](#page-26-1) appears.

#### <span id="page-26-1"></span>**Figure 15:** *Remote AP Detail Page*

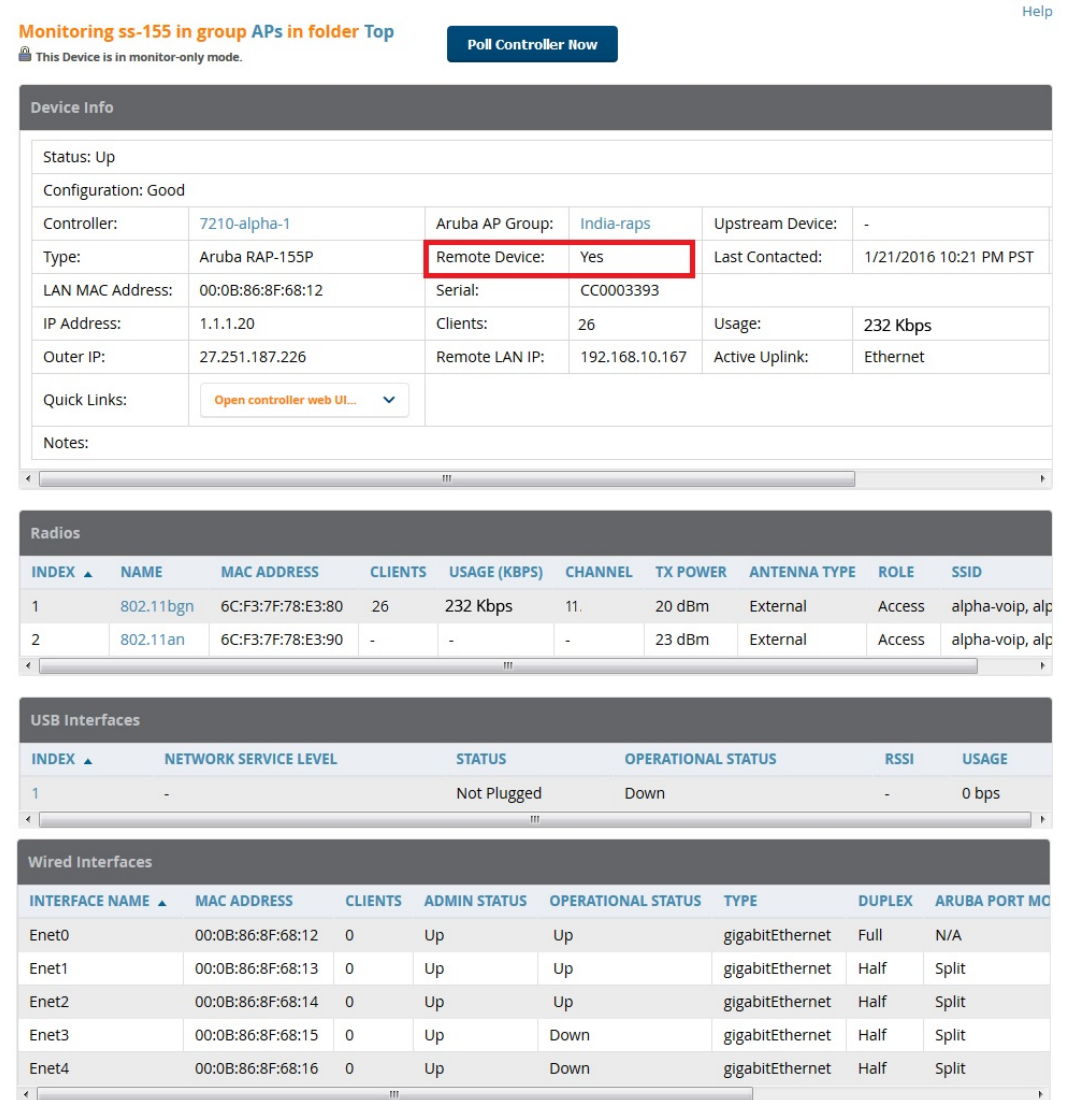

You can also see if there are users plugged into the wired interfaces in the **Connected Clients** list below the **Clients** and **Usage** graphs at the bottom of this page.

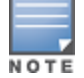

This feature is only available when the remote APs are in split tunnel and tunnel modes.

# <span id="page-26-0"></span>ARM and Channel Utilization Information

ARM statistics and Channel utilization are very powerful tools for diagnosing capacity and other issues in your WLAN.

- 1. Navigate to an **APs/Devices > Monitor** page for any AP that supports ARM and channel utilization.
- 2. In the **Radios** table, select a radio link under the **Name** column for a radio.
- 3. The graphs default to Client and Usage. Select an icon for each to change the graphs to display Radio Channel and Channel Utilization.

#### **Figure 16:** *ARM and Channel Utilization Graphs*

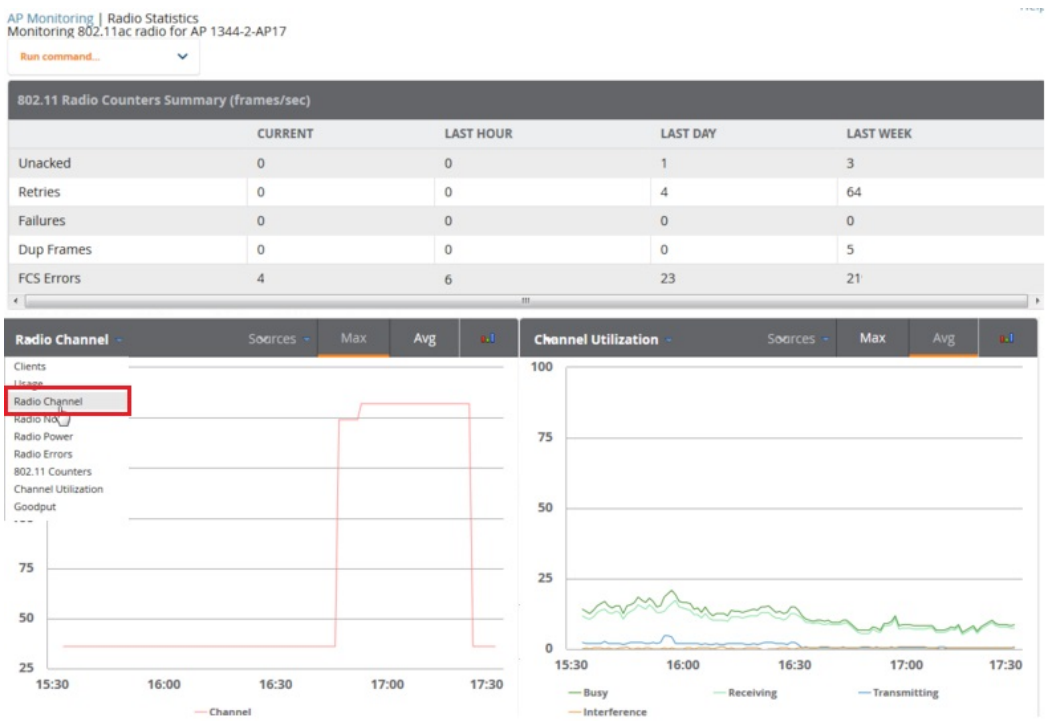

See the *OmniVista 3600 Air Manager 8.2 User Guide* more information about the data that displays in the **Radio Statistics** page for these devices.

### <span id="page-27-0"></span>**VisualRF and Channel Utilization**

- 1. Navigate to a floor plan by navigating to **VisualRF > Floor Plans** page.
- 2. Click the **list** link at the top of the Floor Plans page, and select a floor plan from the list.
- 3. Click the **View** tab
- 4. Select the **Overlays** menu.
- 5. Select the **Ch. Utilization** overlay.
- 6. Select **Current** or **Maximum** (over last 24 hours).
- 7. Use the Data Set drop-down list to display **Total**, **Receive** (Rx), **Transmit** (Tx), or **Interference** utilization data.
- 8. Select the option to view information for the current floor only, or to include information about the floor above, and/or the floor below.
- 9. Select a frequency **(5 GHz** and/or **2.4 GHz**).

### **Figure 17:** *Overlays*

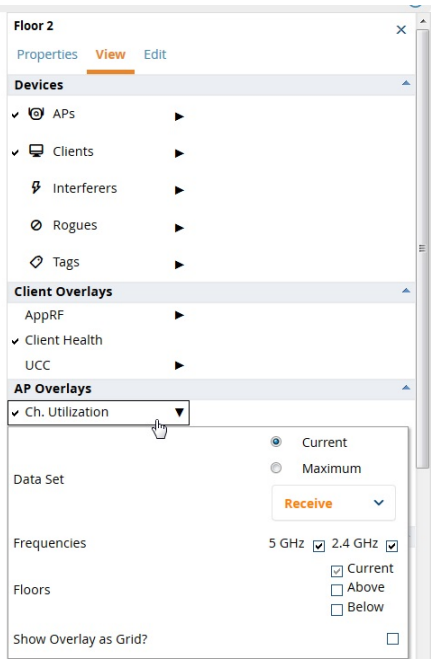

**Figure 18:** *Channel Utilization in VisualRF (Interference/2.4 GHz)*

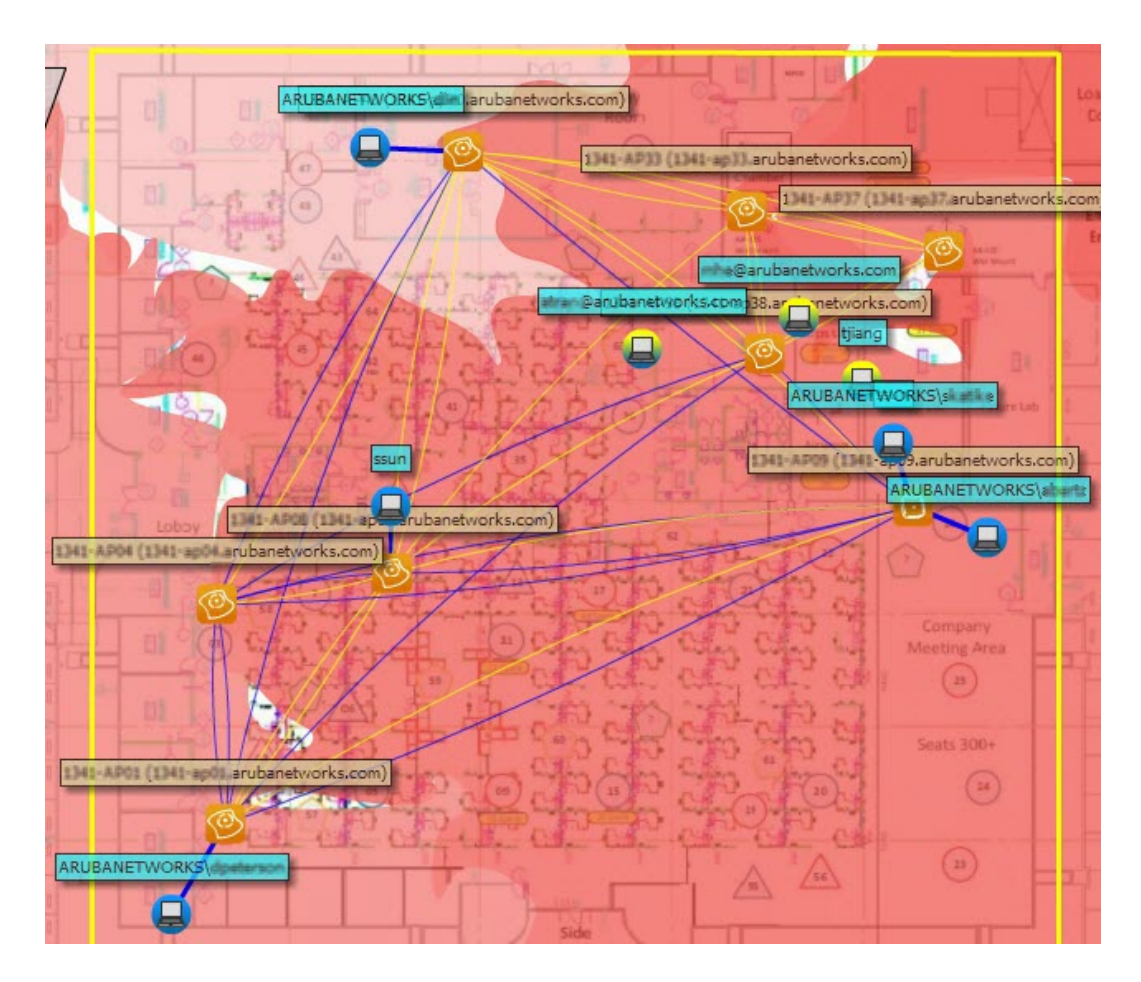

### <span id="page-29-0"></span>**Configuring Channel Utilization Triggers**

- 1. Navigate to **System > Triggers** and select **Add**.
- <span id="page-29-2"></span>2. Select **Channel Utilization** from the **Type** drop-down menu as seen on [Figure](#page-29-2) 19:

#### **Figure 19:** *Channel Utilization Trigger*

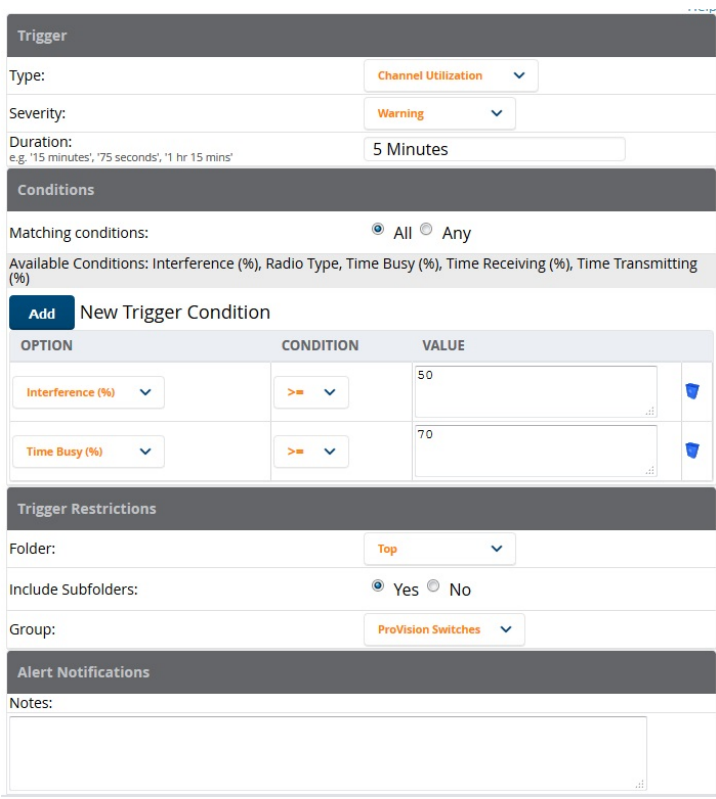

- 3. Enter the duration evaluation period.
- 4. Click the **Add New Trigger Condition** button.
- 5. Create a trigger condition for **Radio Type** and select the frequency to evaluate.
- 6. Select total, receive, transmit, or interference trigger condition.
- 7. Set up any restrictions or notifications. (Refer to the *OmniVista 3600 Air Manager 8.2 User Guide* for more details.)
- 8. When you are finished, click **Add**.

### <span id="page-29-1"></span>**Viewing Channel Utilization Alerts**

You can view Channel Utilization alerts from the **APs/Devices > Monitor** page and on the **System > Alerts** page.

To view channel utilization alerts on the **APs/Devices > Monitor** page:

- 1. Navigate to the **APs/Devices > list** page and select a device.
- 2. Navigate to the **APs/Devices> Monitor** page for that device.
- 3. Scroll down to the **Alert Summary** table and select **OV3600 Alerts**.

### **Figure 20:** *Channel Utilization alerts*

Alerts for ITC in group Ethersphere-Ims in folder Top > Sunnyvale HQ | Return to AP/Device Monitor Page

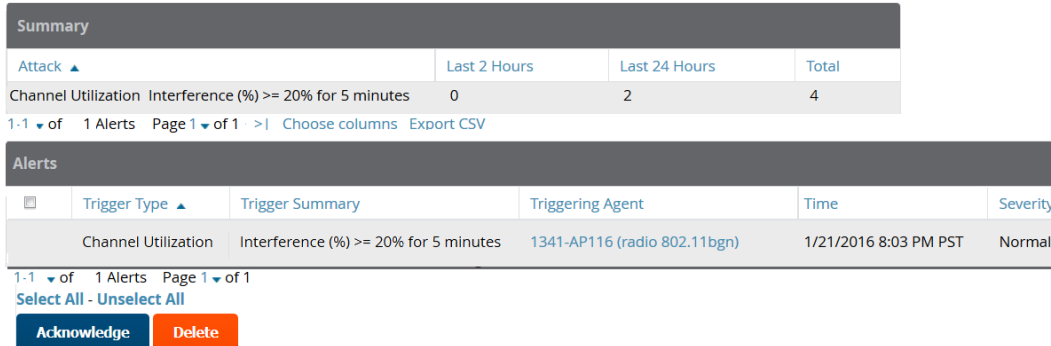

To view channel utilization alerts on the **System > Alerts** page:

- 1. Navigate to the **System > Alerts** page.
- 2. Sort the table using the **Trigger Type** column to display **Channel Utilization** alerts.

**Figure 21:** *Channel Utilization alerts on the System > Alerts page*

| <b>Alerts</b> |                            |                                                                 |                                    |                       |          |                |              |
|---------------|----------------------------|-----------------------------------------------------------------|------------------------------------|-----------------------|----------|----------------|--------------|
|               | Trigger Type $\triangle$   | <b>Trigger Summary</b>                                          | <b>Triggering Agent</b>            | Time                  | Severity | <b>Details</b> | <b>Notes</b> |
| 同             | <b>Channel Utilization</b> | Interference $(%)=20%$ for 5 minutes                            | 1341-AP116 (radio 802.11bgn)       | 1/21/2016 8:03 PM PST | Normal   | $\sim$         | don't edit   |
| П             | <b>Channel Utilization</b> | Interference $(%)=20%$ for 5 minutes                            | AP7c0e.cef5.ae14 (radio 802.11bgn) | 1/21/2016 6:55 PM PST | Normal   |                | don't edit   |
| 同             | <b>Channel Utilization</b> | Time Busy (%) $>= 80\%$ for 10 minute                           | 1341-AP112 (radio 802.11bgn)       | 1/21/2016 11:16 PM PS | Normal   | $\sim$         |              |
| E             | <b>Channel Utilization</b> | Radio Type is 2.4Ghz (802.11 b/g/n) and Time Busy (%) >= (more) | 1341-AP115 (radio 802.11bgn)       | 1/22/2016 2:24 PM PST | Normal   |                |              |
| 同             | <b>Channel Utilization</b> | Interference $(%)=20%$ for 5 minutes                            | 1341-AP115 (radio 802.11bgn)       | 1/22/2016 1:37 PM PST | Normal   | $\sim$         | don't edit   |

### <span id="page-30-0"></span>**View Channel Utilization in RF Health Reports**

- 1. Navigate to **Reports > Generated**.
- 2. Find and select an RF Health report.
- 3. Scroll down to view the **Most Utilized by Channel Usage (5 GHz)** and **Most Utilized by Channel Usage (2.4 GHz)** graphs.

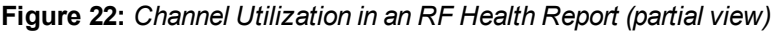

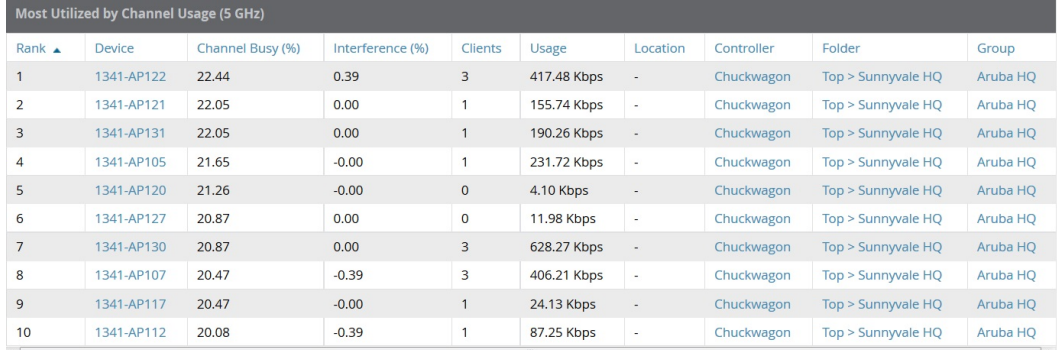

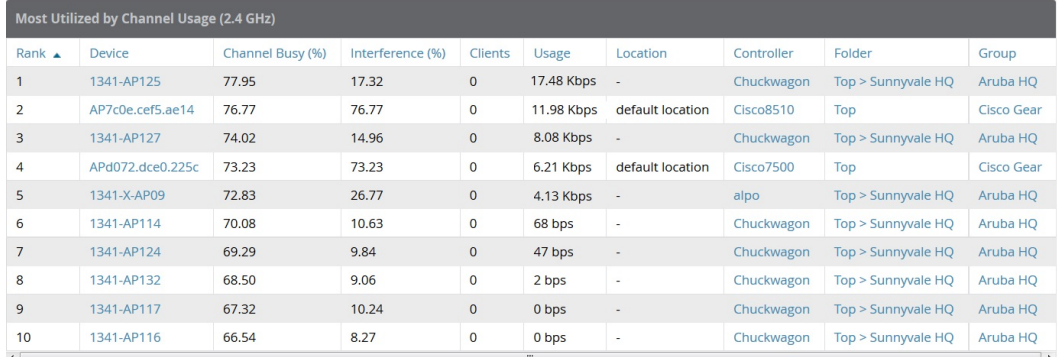

# <span id="page-31-0"></span>Viewing switch License Information

Follow these steps to view your switch's license information in OV3600:

- 1. Navigate to the **APs/Devices > List page** and select a switch.
- 2. Navigate to the **APs/Devices > Monitor** page for that switch.
- 3. In the **Device Info** table at the top of the page, select the **Licenses** link. A pop-up window appears listing all licenses.

#### **Figure 23:** *switch License Popup from the APs/Devices > Monitor page*

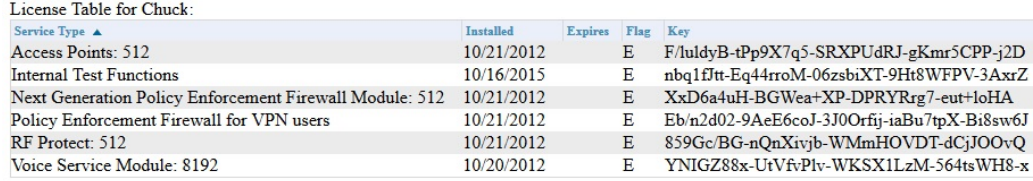

# <span id="page-31-1"></span>Rogue Device Classification

Complete the steps in this section if you have completed the WMS Offload procedure. After offloading WMS, OV3600 maintains the primary ARM, WIPS, and WIDS state classification for all devices discovered over-the-air. See [Table](#page-31-2) 2 below for details.

<span id="page-31-2"></span>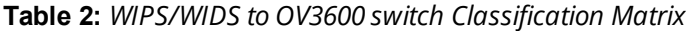

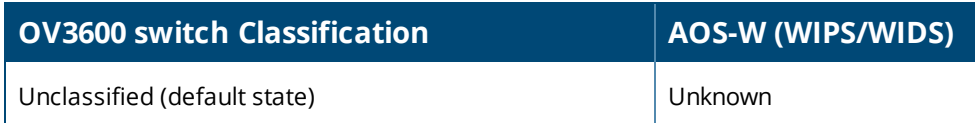

**Table 2:** *WIPS/WIDS to OV3600 switch Classification Matrix (Continued)*

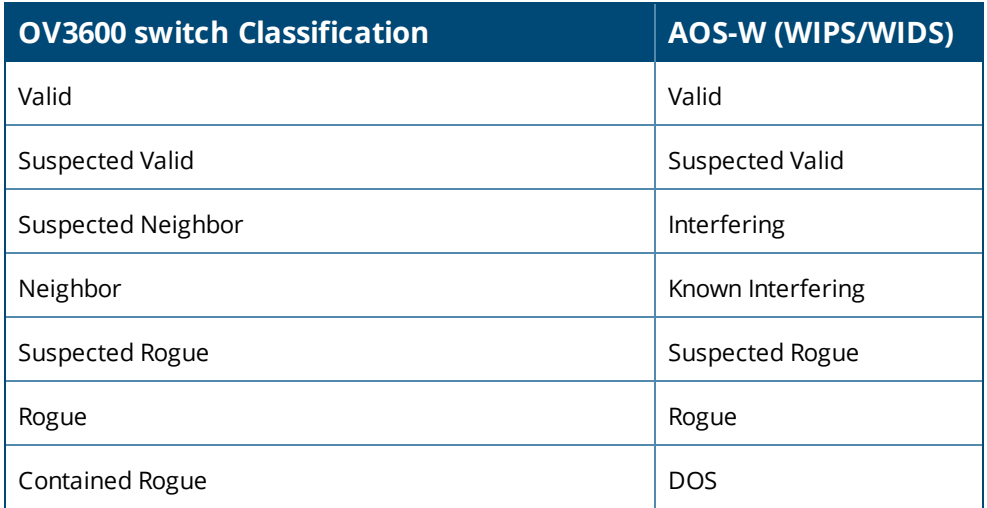

To check and reclassify rogue devices, follow these steps:

- 1. Navigate to the **RAPIDS > Detail** page for a rogue device (see [Figure](#page-32-0) 24 below).
- <span id="page-32-0"></span>2. Select the proper classification for the device from the **RAPIDS Classification Override** drop-down list.

**Figure 24:** *Rogue Detail Page Illustration*

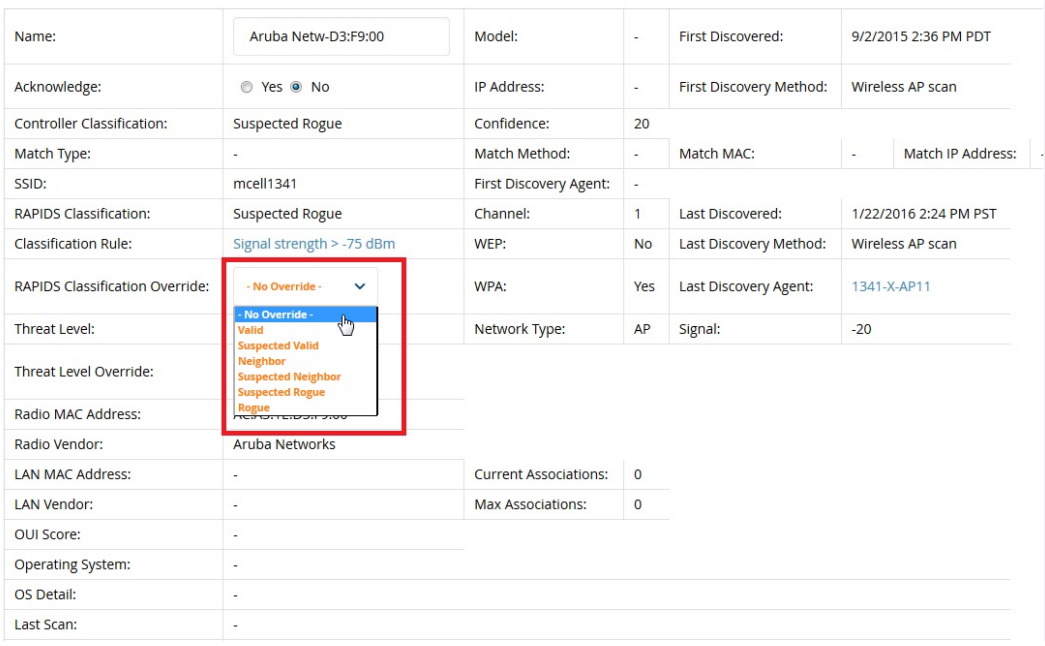

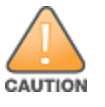

Changing the switch's classification within the OV3600 WebUI will push a reclassification message to all switches managedby the OV3600 server that are in Groups with Offloading the WMS database set to **Yes**. To reset the switch classificationof a rogue device on OV3600, change the switch classification on the OV3600 WebUI to unclassified.

switch classification can also be updated from **RAPIDS > List** via the **Modify Devices** link.

All rogue devices will be set to a default switch classification of **unclassified** when WMS is first offloaded except for devices classified as valid. Rogue devices classified in AOS-W as valid will also be classified within OV3600 as valid for their switch classification as well. As APs report subsequent classification information about rogues, this classification will be reflected within OV3600 WebUI and propagated to switches that OV3600 manages. The

<span id="page-33-0"></span>device classification reflected in the switch's WebUI and in the OV3600 WebUI will probably not match, because the switch/APs do not reclassify rogue devices frequently.

To update a group of devices' switch classification to match the AOS-W device classification, navigate to **RAPIDS > List** and utilize the **Modify Devices** checkbox combined with the multiple sorting a filtering features.

**Table 3:** *ARM to OV3600 Classification Matrix*

| <b>OV3600</b>                | AOS-W (ARM) |
|------------------------------|-------------|
| Unclassified (default state) | Unknown     |
| Valid                        | Valid       |
| Contained                    | <b>DOS</b>  |

- 1. Navigate to the **Clients > Client Detail** page for the user.
- 2. In the **Device Info** section, select the proper classification from the **Classification** drop-down list (see [Figure](#page-33-0) [25](#page-33-0)):

#### **Figure 25:** *User Classification*

#### Detail for F4:AF:93:5C:89:89

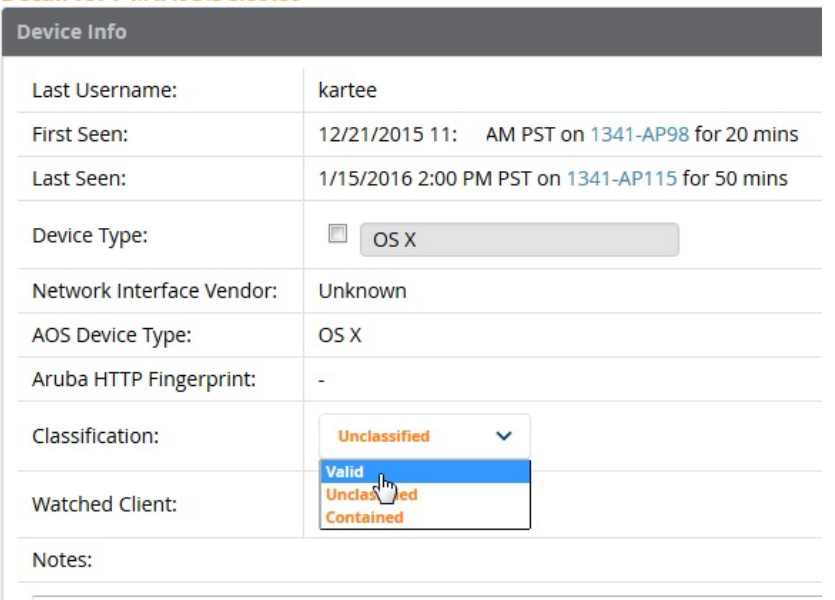

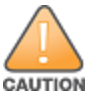

Changing User Classification within the OV3600 WebUI will push a user reclassification message to all switches managedby the OV3600 server that are in Groups with Offloading the WMS database set to **Yes**.

All users will be set to a default classification of unclassified when WMS is first offloaded. As APs report subsequent classification information about users, this classification will be reflected within the OV3600 WebUI and propagated to switches that OV3600 manages. It is probable that the user's classification reflected in the switch's WebUI and in the OV3600 WebUI will not match, because the switches/APs do not reclassify users frequently.

There is no method in the OV3600 WebUI to update user classification before bulk to match the switch's classification. Each client must be updated individually within the OV3600 WebUI .

# <span id="page-34-3"></span><span id="page-34-0"></span>Rules-Based Controller Classification

This section contains the following topics:

- **"Using RAPIDS Defaults for Controller [Classification"](#page-34-1) on page 35**
- "Changing RAPIDS Based on switch [Classification"](#page-34-2) on page 35

### <span id="page-34-1"></span>**Using RAPIDS Defaults for Controller Classification**

- 1. Navigate to the **RAPIDS > Rules** page and select the pencil icon beside the rule that you want to change.
- 2. In the **Classification** drop-down list, select **Use Controller Classification** (see [Figure](#page-34-3) 26 below).
- 3. Click **Save**.

**Figure 26:** *Using Controller Classification*

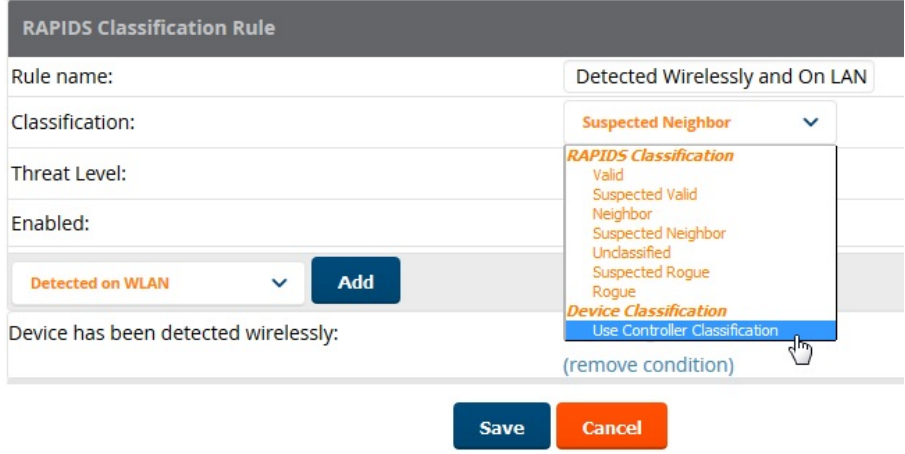

### <span id="page-34-2"></span>**Changing RAPIDS Based on switch Classification**

- 1. Navigate to **RAPIDS > Rules** and select the desired rule.
- 2. In the **Classification** menu, select the RAPIDS classification.
- 3. Select **Controller Classification** (see [Figure](#page-35-0) 27 below).

<span id="page-35-0"></span>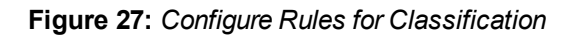

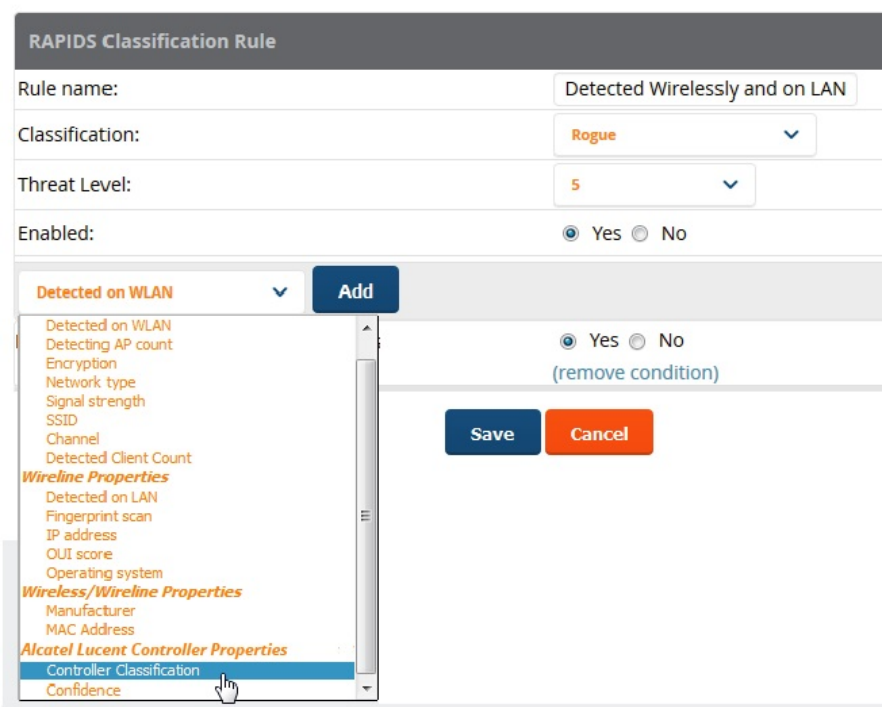

- 4. Click **Add**. A new Controller Classification field displays.
- 5. Select the desired switch classification to use as an evaluation in RAPIDS.
- 6. Click **Save**.

# <span id="page-36-1"></span><span id="page-36-0"></span>Enable Channel Utilization Events

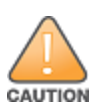

Enabling these commands on AOS-W versions prior to 6.1 can result in performance issues on the switch.

To enable channel utilization events utilizing the Alcatel-Lucent AOS-W CLI, use SSH to access a local or master switch's command-line interface, enter **enable** mode, and issue the following commands:

```
(switch-Name) # configure terminal
Enter Configuration commands, one per line. End with CNTL/Z
(switch-Name) (config) # mgmt-server type ov3600 primary-server <OV3600 IP> profile <profile-
name>
(switch-Name) (config) # write mem
```
# <span id="page-36-2"></span>Enable Stats With the AOS-W CLI

The following commands enable collection of statistics (up to 25,000 entries) on the master switch for monitored APs and clients.

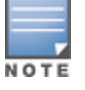

Donot use these commands if you use the OV3600 WebUI to monitor APs and Clients. Enabling these commands on AOS-W versions prior to 6.1 can result in performance issues on the switch.

Use SSH to access the master switch's command-line interface, enter **enable** mode, and issue the following commands:

```
(switch-Name) # configure terminal
Enter Configuration commands, one per line. End with CNTL/Z
```

```
(switch-Name) (config) # ids wms-general-profile collect-stats enable
(switch-Name) (config-ids-wms-general-profile) # collect-stats
(switch-Name) (config-ids-wms-general-profile) # exit
(switch-Name) (config) # write mem
```
# <span id="page-36-3"></span>Offload WMS Using the AOS-W or OV3600 CLI

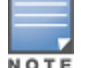

Donot use these commands if you use the OV3600 WebUI to monitor APs and clients.

Additional commands can be used to offload WMS using the AOS-W command-line interface or the OV3600 SNMP Walk.

Refer to:

["AOS-W](#page-36-4) CLI" on page 37

["OV3600](#page-37-0) SNMP " on page 38

### <span id="page-36-4"></span>**AOS-W CLI**

SSH into all switches (local and master), and enter enable mode, and issue the following commands:

(switch-Name) # configure terminal

Enter Configuration commands, one per line. End with CNTL/Z (switch-Name) (config) # mobility-manager <OV3600 IP> user <MMS-USER> <MMS-SNMP-PASSWORD> (switch-Name) (config) # write mem

This command creates an SNMPv3 user on the switch with the authentication protocol configured to **SHA** and privacy protocol **DES**. The user and password must be at least eight characters because the Net-SNMP package in OV3600 adheres to this IETF recommendation. AOS-W automatically creates Auth and Privacy passwords from this single password. If mobility-manager is already using a preconfigured SNMPv3 user, ensure the privacy and authentication passwords are the same.

#### Example:

<span id="page-37-0"></span>mobility-manager 10.2.32.1 user ov3600123 ov3600123

#### **OV3600 SNMP**

Log in into the OV3600 server with proper administrative access and issue the following command for all switches (master and locals):

[root@OV3600 ~]# **snmpwalk -v3 -a SHA -l AuthPriv -u <MMS-USER> -A <MMS-SNMP-PASSWORD> -X <MMS-SNMP-PASSWORD> <**switch**-IP> wlsxSystemExtGroup**

```
WLSX-SYSTEMEXT-MIB::wlsxSysExtSwitchIp.0 = IpAddress: 10.51.5.222
WLSX-SYSTEMEXT-MIB::wlsxSysExtHostname.0 = STRING: Alcatel-Lucent-3600-2
.
..
WLSX-SYSTEMEXT-MIB::wlsxSysExtSwitchLastReload.0 = STRING: User reboot.
WLSX-SYSTEMEXT-MIB::wlsxSysExtLastStatsReset.0 = Timeticks: (0) 0:00:00.00 response
[root@OV3600 ~]#
```
Unless this SNMP walk command is issued properly on all of the switches, they will not properly populate client and rogue statistics. Ensure the user and passwords match exactly to those entered in above sections.

Example:

```
snmpwalk -v3 -a SHA -l AuthPriv -u ov3600123 -A ov3600123 -X ov3600123 10.51.3.222
wlsxSystemExtGroup
```
If you do not use the OV3600 WebUI to offload WMS, you must add a cronjob on the OV3600 server to ensure continued statistical population. Because the MIB walk/touch does not persist through a switch reboot, a cronjob is required to continually walk and touch the MIB.

### <span id="page-37-1"></span>Pushing Configs from Master to Local switches

Use the following AOS-W CLI commands to ensure that the master switch is properly pushing configuration settings from the master switch to local switches. This command ensures configuration changes made on the master switch will propagate to all local switches.

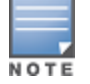

Donot use these commands if you use the OV3600 WebUI to monitor APs and clients.

```
(switch-Name) (config) # cfgm mms config disable
(switch-Name) (config) # write mem
```
# <span id="page-37-2"></span>Disable Debugging Utilizing the AOS-W CLI

If you are experiencing performance issues on the master switch, ensure that debugging is disabled. It should be disabled by default. Debugging coupled with gathering the enhanced statistics can put a strain on the switch's CPU, so it is highly recommended to disable debugging.

To disable debugging, SSH into the switch, enter enable mode, and issue the following commands:

(switch-Name) # **show running-config | include logging level debugging**

If there is output, then use the following commands to remove the debugging:

```
(switch-Name) # configure terminal
Enter Configuration commands, one per line. End with CNTL/Z
(switch-Name) (config) # no logging level debugging <module from above>
(switch-Name) (config) # write mem
```
### <span id="page-38-0"></span>Restart WMS on Local switches

To ensure local switches are populating rogue information properly, use SSH to access the command-line interface of each local switch, enter enable mode, and issue the following commands:

```
(switch-Name) # configure terminal
Enter Configuration commands, one per line. End with CNTL/Z
(switch-Name) (config) # process restart wms
```
After executing the restart wms command in Alcatel-Lucent AOS-W, you will need to wait until the next Rogue Poll Period on OV3600 and execute a **Poll Now** operation for each local switch on the **APs/Devices > List page** before rogue devices begin to appear in OV3600.

### <span id="page-38-1"></span>Configure AOS-W CLI when not Offloading WMS

To ensure proper event correlation for IDS events when WMS is not offloaded to OV3600, access the command line interface of each switch (master and local), enter enable mode, and issue the following commands:

```
(switch-Name) # configure terminal
Enter Configuration commands, one per line. End with CNTL/Z
(switch-Name) (config) # ids management-profile
(switch-Name) (config) # ids general-profile <name>
(switch-Name) (config) # ids-events logs-and-traps
(switch-Name) (config) # write mem
```
# <span id="page-38-2"></span>Copy and Paste to Enable Proper Traps with the AOS-W CLI

To ensure the proper traps are configured on Alcatel-Lucent switches, copy and paste the following command in config mode:

```
snmp-server trap enable wlsxNUserAuthenticationFailed
wlsxAdhocNetworkBridgeDetected
wlsxAdhocNetworkBridgeDetectedAP
wlsxAdhocNetworkBridgeDetectedSta
wlsxAdhocNetworkDetected
wlsxAdhocUsingValidSSID
wlsxAPChannelChange
wlsxApFloodAttack
wlsxAPImpersonation
wlsxAPModeChange
wlsxAPPowerChange
wlsxAPSpoofingDetected
wlsxBlockAckAttackDetected
wlsxChannelFrameErrorRateExceeded
wlsxChannelFrameFragmentationRateExceeded
wlsxChannelFrameRetryRateExceeded
wlsxChannelRateAnomaly
wlsxChopChopAttack
wlsxClientAssociatedToHostedNetwork
wlsxClientAssociatingOnWrongChannel
```
wlsxClientFloodAttack wlsxCTSRateAnomaly wlsxDisconnectStationAttackAP wlsxDisconnectStationAttackSta wlsxEAPRateAnomaly wlsxFataJackAttack wlsxFrameBandWidthRateExceeded wlsxFrameFragmentationRateExceeded wlsxFrameLowSpeedRateExceeded wlsxFrameNonUnicastRateExceeded wlsxFrameReceiveErrorRateExceeded wlsxFrameRetryRateExceeded wlsxHostOfWirelessNetworkContainment wlsxHotspotterAttackDetected wlsxHT40MHzIntoleranceAP wlsxHT40MHzIntoleranceSta wlsxHtGreenfieldSupported wlsxInvalidAddressCombination wlsxInvalidMacOUIAP wlsxInvalidMacOUISta wlsxMalformedAssocReqDetected wlsxMalformedAuthFrame wlsxMalformedFrameLargeDurationDetected wlsxMalformedFrameWrongChannelDetected wlsxMalformedHTIEDetected wlsxNAccessPointIsDown wlsxNAccessPointIsUp wlsxNAdhocNetwork wlsxNAdhocNetworkBridgeDetectedAP wlsxNAdhocNetworkBridgeDetectedSta wlsxNAdhocUsingValidSSID wlsxNAPMasterStatusChange wlsxNAuthServerReqTimedOut wlsxNDisconnectStationAttack wlsxNIpSpoofingDetected wlsxNodeRateAnomalyAP wlsxNodeRateAnomalySta wlsxNSignatureMatch wlsxNSignatureMatchAirjack wlsxNSignatureMatchAsleap wlsxNSignatureMatchDeauthBcast wlsxNSignatureMatchDisassocBcast wlsxNSignatureMatchNetstumbler wlsxNSignatureMatchNullProbeResp wlsxNSignatureMatchWellenreiter wlsxNStaUnAssociatedFromUnsecureAP wlsxNUserAuthenticationFailed wlsxNUserEntryAuthenticated wlsxOmertaAttack wlsxOverflowEAPOLKeyDetected wlsxOverflowIEDetected wlsxPowerSaveDosAttack wlsxRepeatWEPIVViolation wlsxReservedChannelViolation wlsxRTSRateAnomaly wlsxSequenceNumberAnomalyAP wlsxSequenceNumberAnomalySta wlsxSignalAnomaly wlsxSignAPAirjack wlsxSignAPAsleap wlsxSignAPDeauthBcast

wlsxSignAPNetstumbler wlsxSignAPNullProbeResp wlsxSignatureMatchAP wlsxSignatureMatchSta wlsxSignStaAirjack wlsxSignStaAsleap wlsxSignStaDeauthBcast wlsxSignStaNetstumbler wlsxSignStaNullProbeResp wlsxStaAssociatedToUnsecureAP wlsxStaImpersonation wlsxStaPolicyViolation wlsxStaRepeatWEPIVViolation wlsxStaUnAssociatedFromUnsecureAP wlsxStaWeakWEPIVViolation wlsxTKIPReplayAttack wlsxUserEntryAttributesChanged wlsxValidClientMisassociation wlsxValidClientNotUsingEncryption wlsxValidSSIDViolation wlsxWeakWEPIVViolation wlsxWEPMisconfiguration wlsxWindowsBridgeDetected wlsxWindowsBridgeDetectedAP wlsxWindowsBridgeDetectedSta wlsxWirelessBridge wlsxWirelessHostedNetworkContainment wlsxWirelessHostedNetworkDetected

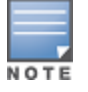

You will need to issue the write mem command.

<span id="page-42-0"></span>The tables below describe the different methods through which OV3600 acquires data from Alcatel-Lucent devices on the network.

The tables use the following symbols:

- $\leftarrow$  Initiated by OV3600
- $\bullet$   $\rightarrow$  Initiated by Controller, or Instant Virtual Controller
- $\bullet\quad \spadesuit$  Initiated by OV3600 to a separate device

### **Table 4:** *Data Flow between Controllers and OV3600*

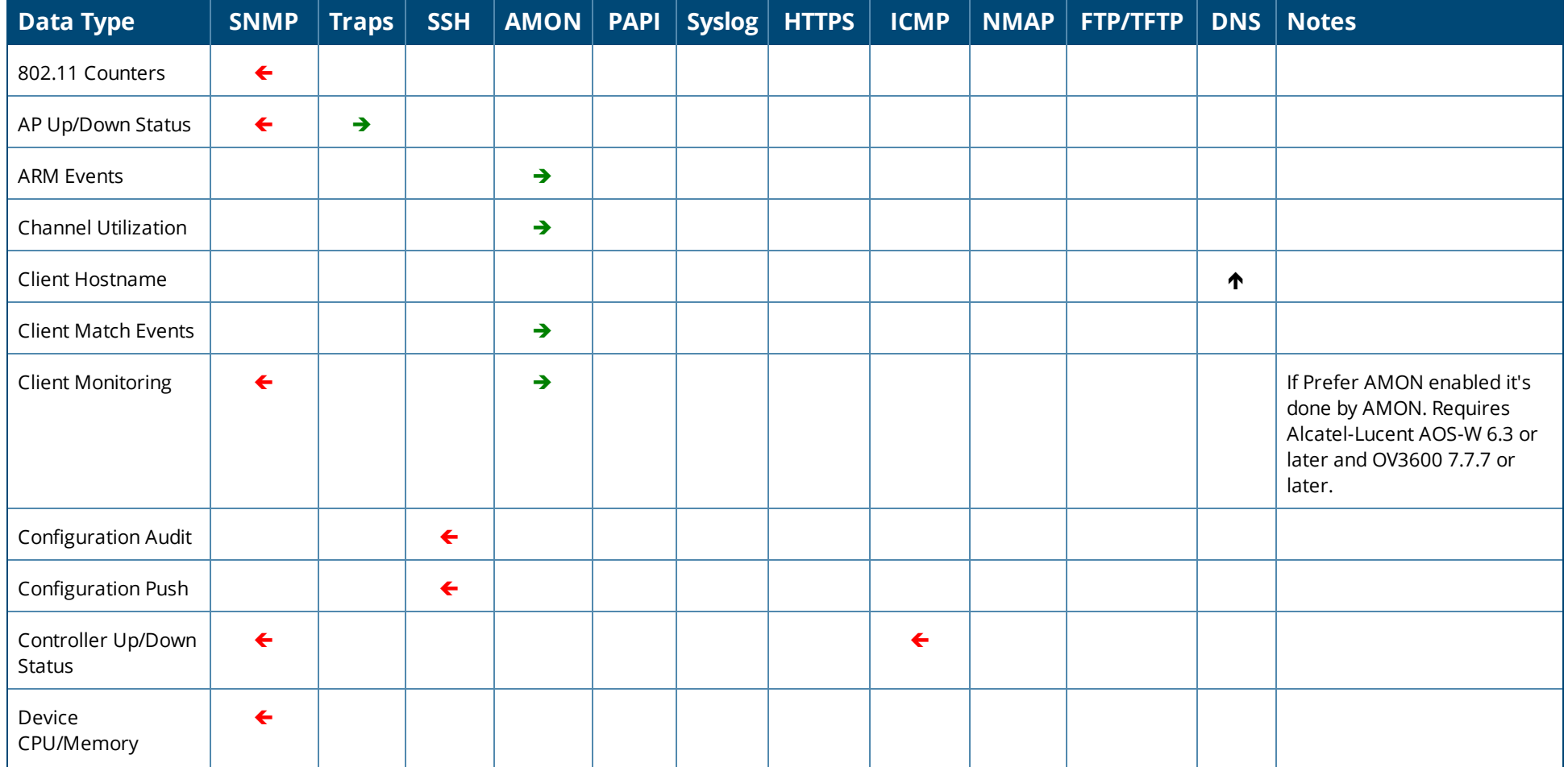

### **Table 4:** *Data Flow between Controllers and OV3600 (Continued)*

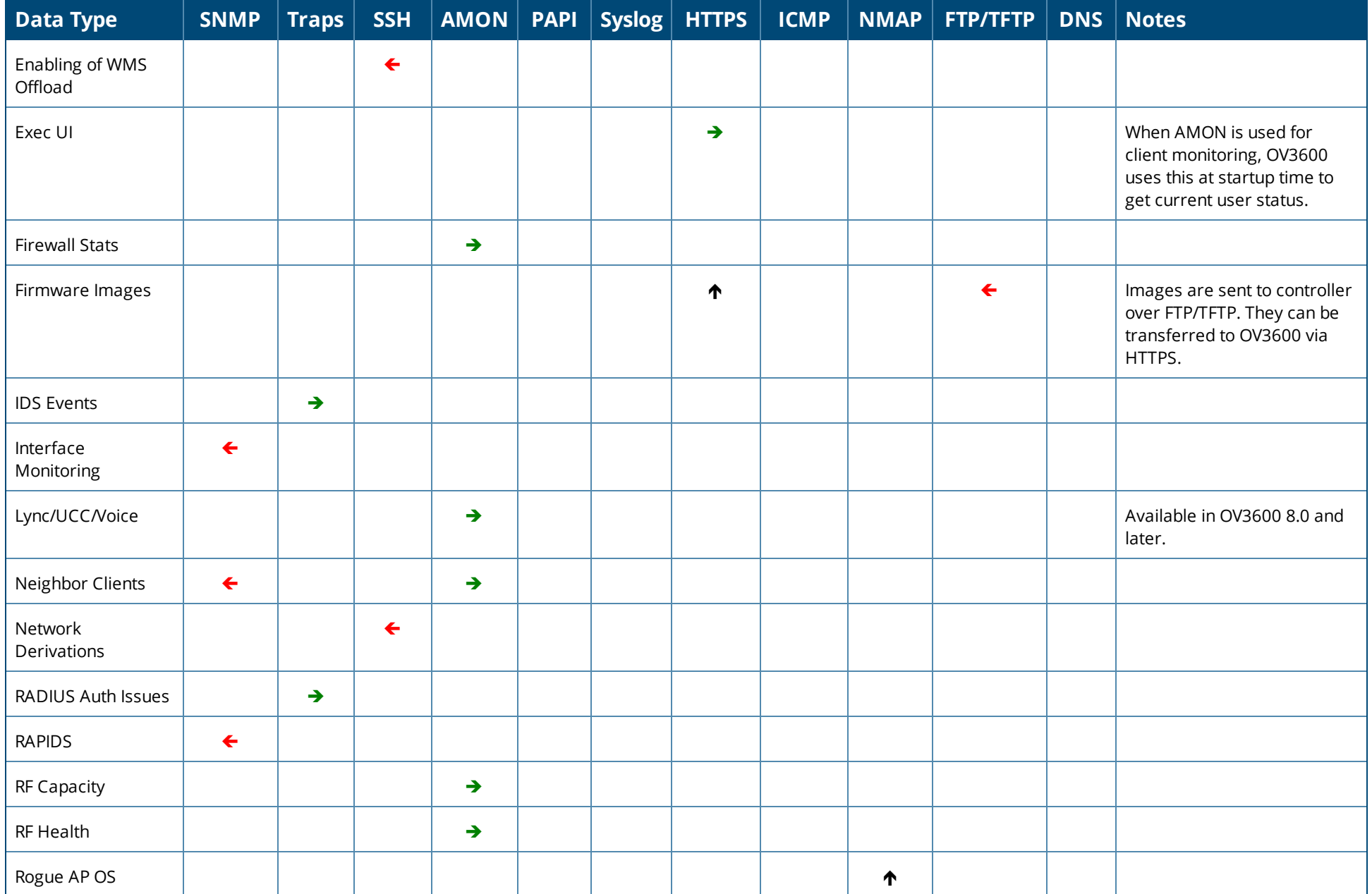

### **Table 4:** *Data Flow between Controllers and OV3600 (Continued)*

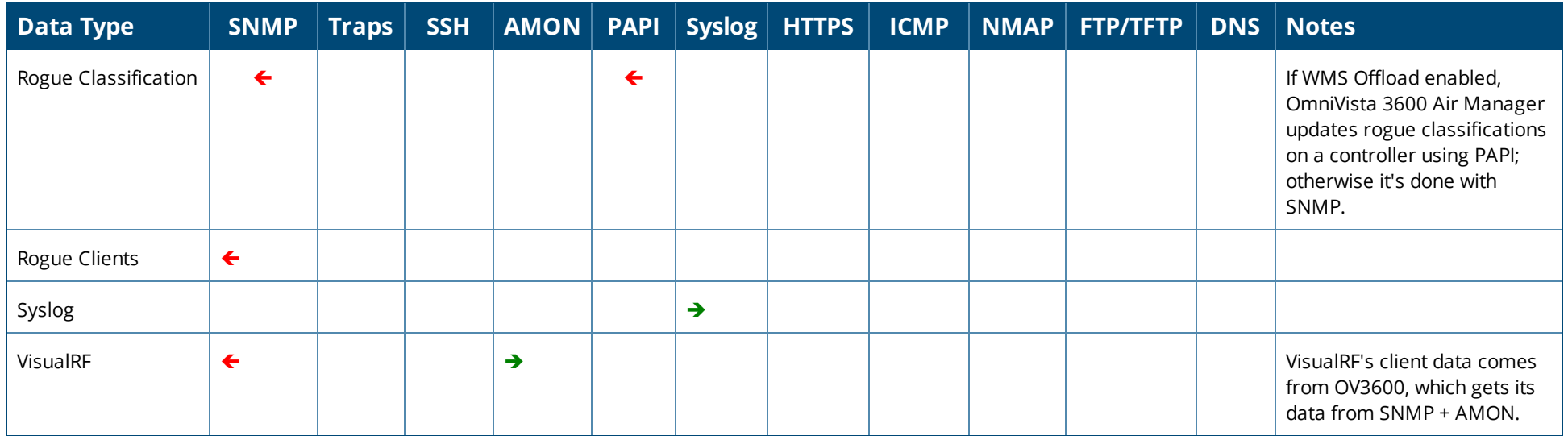

### **Table 5:** *Data Flow between Instant Devices and OV3600*

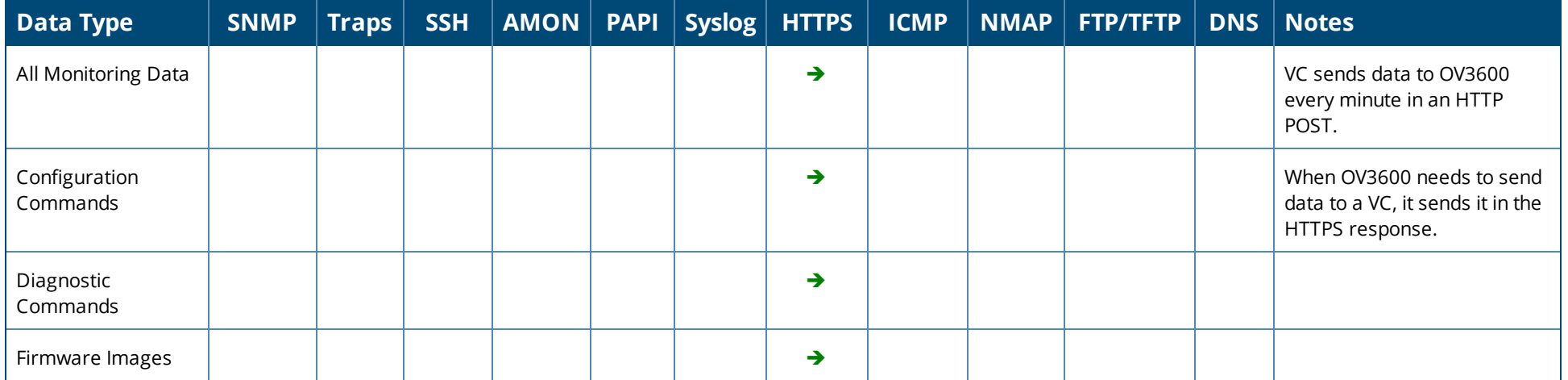

<span id="page-45-0"></span>WMS Offload instructs the master switch to stop correlating ARM, WIPS, and WIDS state information among its local switches because OV3600 will assume this responsibility. [Figure](#page-45-2) 28 depicts how OV3600 communicates state information with local switches.

<span id="page-45-2"></span>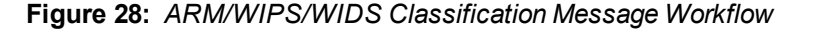

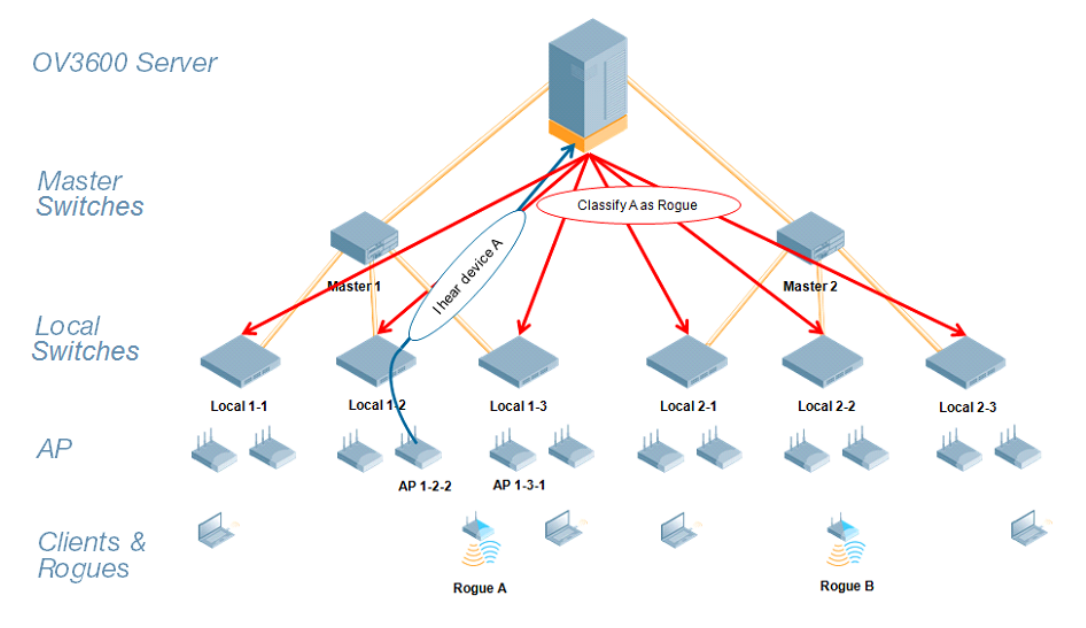

# <span id="page-45-1"></span>State Correlation Process

- 1. AP-1-3-1 hears rogue device A.
- 2. Local switch 1-3 evaluates devices and does initial classification and sends a classification request to OV3600.
- 3. OV3600 receives message and reclassifies the device if necessary and reflects this within the OV3600 WebUI and via SNMP traps, if configured.
- 4. OV3600 sends a classification message back to all local switches managed by master switch 1, (1-1, 1-2, and 1- 3).
- 5. OV3600 sends a classification message back to all additional local switches managed by the OV3600 server. In this example all local switches under master switch 2, (2-1, 2-2, and 2-3) would receive the classification messages.
- 6. If an administrative OV3600 user manually overrides the classification, then OV3600 will send a reclassification message to all applicable local switches.
- 7. OV3600 periodically polls each local switch's MIB to ensure state parity with the OV3600 database. If the local switch's device state does not comply with the OV3600 database, OV3600 will send a re-classification message to bring it back into compliance.

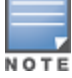

The Rogue Detail page includes a BSSID table for each rogue that displays the desired classification and the classification on the device.

# <span id="page-46-0"></span>Using OV3600 as a Master Device State Manager

OV3600 offers the following benefits as a master device state manager:

- Ability to correlate state among multiple master switches. This will reduce delays in containing a rogue device or authorizing a valid device when devices roam across a large campus.
- Ability to correlate state of third party access points with ARM. This will ensure that Alcatel-Lucent infrastructure inter-operates more efficiently in a mixed infrastructure environment.
- Ability to better classify devices based on OV3600 wire-line information not currently available in AOS-W.
- OV3600 provides a near real-time event notification and classification of new devices entering air space.
- RAPIDS gains additional wire-line discovery data from Alcatel-Lucent switches.

<span id="page-47-0"></span>This appendix describes the impact that band steering can have on location accuracy. It also explains how RTLS can be used to increase location accuracy.

# <span id="page-47-1"></span>Understand Band Steering's Impact on Location

Band steering can negatively impact location accuracy when testing in a highly mobile environment. The biggest hurdles to overcome are scanning times in 5 GHz frequency.

| <b>Operating</b><br><b>Frequency</b> | <b>Total</b><br><b>Channels</b> | <b>Scanning</b><br><b>Frequency</b> | <b>Scanning</b><br><b>Time</b> | <b>Total Time One</b><br><b>Pass</b> |
|--------------------------------------|---------------------------------|-------------------------------------|--------------------------------|--------------------------------------|
| 2.4 GHz                              | 11 (US)                         | 10 seconds                          | 110<br>milliseconds            | $121.21$ seconds                     |
| 5 GHz                                | 24 (US)                         | 10 seconds                          | 110<br>milliseconds            | 242.64 seconds                       |

**Table 6:** *Location accuracy impact*

# <span id="page-47-2"></span>Leveraging RTLS to Increase Accuracy

This section provides instructions for integrating the OV3600 and Alcatel-Lucent WLAN infrastructure with Alcatel-Lucent's RTLS feed to more accurately locate wireless clients and Wi-Fi Tags.

### <span id="page-47-3"></span>**Deployment Topology**

**Figure 29:** *Typical Client Location*

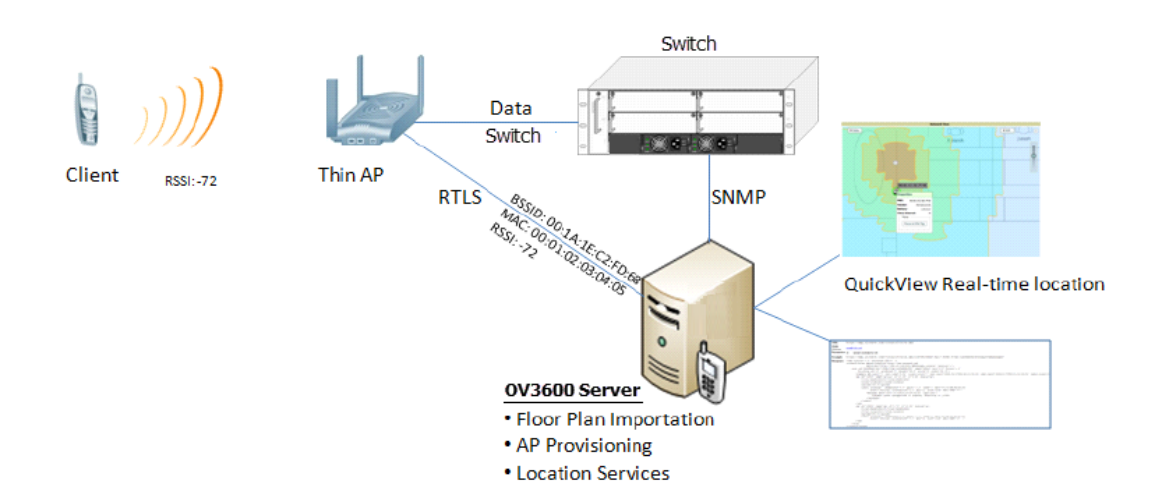

#### **Figure 30:** *Typical Tag Deployment*

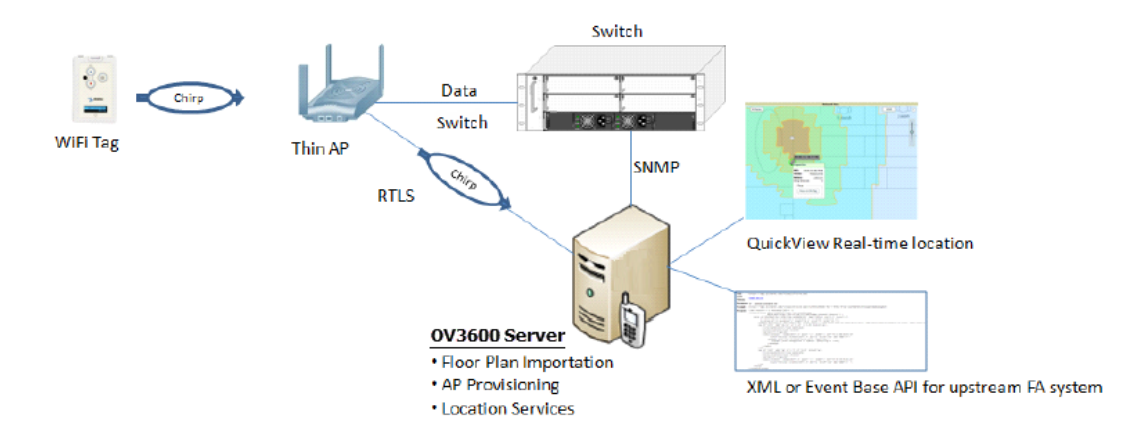

### <span id="page-48-0"></span>**Prerequisites**

You will need the following information to monitor and manage your Alcatel-Lucent infrastructure.

- **Ensure that the OV3600 server is already monitoring Alcatel-Lucent infrastructure.**
- **Ensure that the WMS Offload process is complete.**
- Ensure that the firewall configuration for port 5050 (default port) supports bidirectional UDP communication between the OV3600 server's IP address and each access point's IP address.

### <span id="page-48-1"></span>**Enable RTLS Service on the OV3600 Server**

- 1. Navigate to **OV3600 Setup > General** and locate the **Additional OV3600 Services** section.
- 2. Select **Yes** for the **Enable RTLS Collector** option (see [Figure](#page-48-2) 31 below).
- 3. A new section will automatically appear with the following settings:
	- **RTLS Port**—The match switch default is 5050.
	- **RTLS Username—**This must match the SNMPv3 MMS username configured on the switch.
	- **RTLS Password—**This must match the SNMPv3 MMS password configured on the switch.
- <span id="page-48-2"></span>4. Click **Save**.

#### **Figure 31:** *RTLS Fields in OV3600 Setup> General> Additional OV3600 Services*

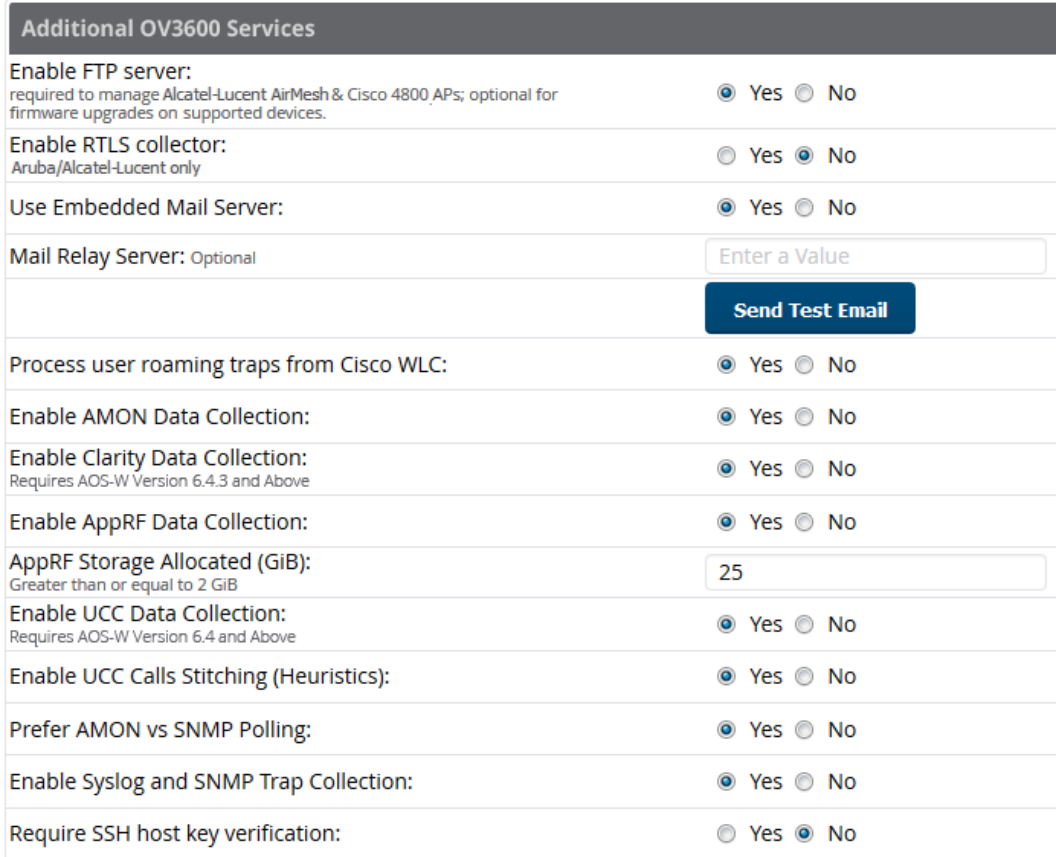

### <span id="page-49-0"></span>**Enable RTLS on the switch**

RTLScan only be enabled on the master switch and it will automatically be propagated to all local switches.

#### SSH into master switch, enter **enable** mode, and issue the following commands:

```
(switch-Name) # configure terminal
Enter Configuration commands, one per line. End with CNTL/Z
(switch-Name) (config) # ap system-profile <Thin-AP-Profile-Name>
(switch-Name) (AP system profile default) # rtls-server ip-addr <IP of OV3600 Server> port 5050
key <switch-SNMPv3-MMS-Password>
(switch-Name) (AP system profile default) # write mem
```
#### To validate exit configuration mode:

(switch-Name) # show ap monitor debug status ip-addr <AP-IP-Address>

... RTLS configuration -------------------

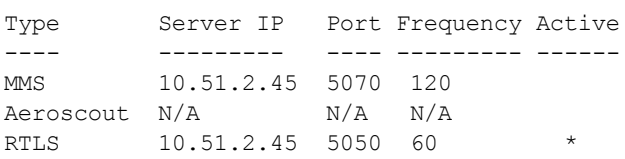

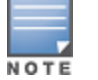

### <span id="page-50-0"></span>**Troubleshooting RTLS**

<span id="page-50-1"></span>You can use either the WebUI or CLI to ensure the RTLS service is running on your OV3600 server.

#### **Using the WebUI to See Status**

- 1. In the OV3600 WebUI, navigate to the **System > Status** page.
- 2. Scroll down through the Services list to locate the RTLS service, as shown below.

#### **Figure 32:** *RTLS System Status*

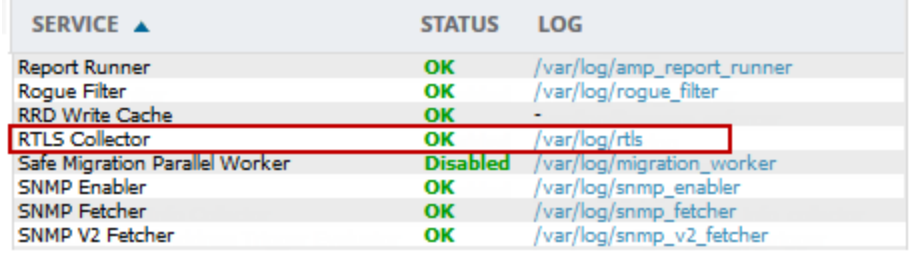

### <span id="page-50-2"></span>**Using the CLI**

Use SSH to access the command-line interface of your OV3600 server, and issue the following commands:

[root@OV3600Server]# daemons | grep RTLS root 17859 12809 0 10:35 ? 00:00:00 Daemon::RTLS

Issue the **logs** and **tail rtls** commands to check the RTLS log file and verify that Tag chirps are making it to the OV3600 server.

[root@OV3600Server]# **logs**

[root@OV3600Server]# **tail rtls**

```
payload:
00147aaf01000020001a1ec02b3200000001000000137aae0100000c001a1ec02b320000001a1e82b322590006ddf
f02
1224534900.588245 - got 96 bytes from 10.51.1.39 on port 5050
Mon Oct 20 13:35:00 2008: 1224534900.588338 - got 96 bytes from 10.51.1.39 on port 5050
payload:
0014c9c90100003c001a1ec050780000000200000013c9c70100000c001a1ec050780000000d54a7a280540001ddf
f020013c9c80100000c001a1ec050780000000cdb8ae9a9000006c4ff02
1224534900.588245 - got 96 bytes from 10.51.1.39 on port 5050
Mon Oct 20 13:35:00 2008: 1224534900.588338 - got 96 bytes from 10.51.1.39 on port 5050
payload:
0014c9c90100003c001a1ec050780000000200000013c9c70100000c001a1ec050780000000d54a7a280540001ddf
f020013c9c80100000c001a1ec050780000000cdb8ae9a9000006c4ff02
```
#### Ensure chirps are published to Airbus by snooping on RTLS tag reports.

```
[root@OV3600Server]# airbus_snoop rtls_tag_report
```

```
Snooping on rtls tag report:
Mon Oct 20 13:49:03 2008 (1224535743.54077)
\mathfrak{D}ap_mac => 00:1A:1E:C0:50:78
    battery \Rightarrow 0
    bssid => 00:1A:1E:85:07:80
    channel => 1
    data rate \Rightarrow 2
    noise_floor => 85
    payload =>
```

```
rssi => -64
tag_mac => 00:14:7E:00:4C:E4timestamp => 303139810
tx power \Rightarrow 19
```
Verify external applications can see Wi-Fi Tag information by running the Tag XML API:

```
https://<OV3600-Server-IP>/visualrf/rfid.xml
```
#### You should see the following XML output:

```
<visualrf:rfids version=1>
 <rfid battery-level=0 chirp-interval= radio-mac=00:14:7E:00:4C:E0
   vendor=>
   <radio phy=g xmit-dbm=10.0/>
   <discovering-radio ap=SC-MB-03-AP10 dBm=-91 id=811 index=1
     timestamp=2008-10-21T12:23:30-04:00/>
   <discovering-radio ap=SC-MB-03-AP06 dBm=-81 id=769 index=1
     timestamp=2008-10-21T12:23:31-04:00/>
   <discovering-radio ap=SC-MB-01-AP06 dBm=-63 id=708 index=1
     timestamp=2008-10-21T12:23:31-04:00/>
   <discovering-radio ap=SC-MB-02-AP04 dBm=-88 id=806 index=1
   timestamp=2008-10-21T12:22:34-04:00/>
 </rfid>
 <rfid battery-level=0 chirp-interval= radio-mac=00:14:7E:00:4B:5C
   vendor=>
   <radio phy=g xmit-dbm=10.0/>
   <discovering-radio ap=SC-MB-03-AP06 dBm=-74 id=769 index=1
     timestamp=2008-10-21T12:23:20-04:00/>
   <discovering-radio ap=SC-MB-01-AP06 dBm=-58 id=708 index=1
     timestamp=2008-10-21T12:23:20-04:00/>
   <discovering-radio ap=SC-MB-03-AP02 dBm=-91 id=734 index=1
     timestamp=2008-10-21T12:23:20-04:00/>
 </rfid>
 <rfid battery-level=0 chirp-interval= radio-mac=00:14:7E:00:4D:06
   vendor=>
   <radio phy=g xmit-dbm=10.0/>
   <discovering-radio ap=SC-SB-GR-AP04 dBm=-91 id=837 index=1
     timestamp=2008-10-21T12:21:08-04:00/>
   <discovering-radio ap=SC-MB-03-AP06 dBm=-79 id=769 index=1
     timestamp=2008-10-21T12:22:08-04:00/>
   <discovering-radio ap=SC-MB-01-AP06 dBm=-59 id=708 index=1
     timestamp=2008-10-21T12:23:08-04:00/>
   <discovering-radio ap=SC-MB-02-AP04 dBm=-90 id=806 index=1
     timestamp=2008-10-21T12:22:08-04:00/>
 </rfid>
</visualrf:rfids>
```
### <span id="page-51-0"></span>**Wi-Fi Tag Setup Guidelines**

- $\bullet$  Ensure that the tags can be heard by at least three access points from any given location. The recommended value is four APs.
- $\bullet$  Ensure that the tags chirp on all regulatory channels.